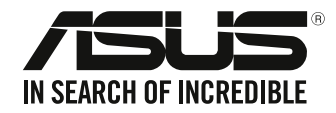

# 華碩個人電腦

## 使用手冊

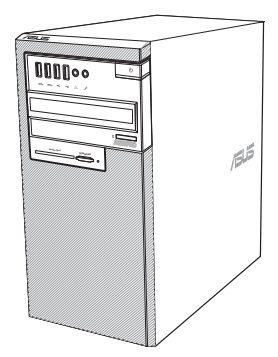

 $00000$  $\mathbb{R}^6$ **SD/MMC/MS Smart Card**  $\approx$ 

**D840MA**

**D840MB/ M840MB W840MB/ S840MB**

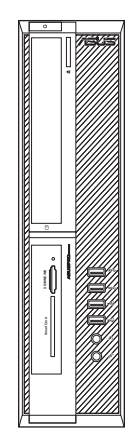

**D840SA/ M840SA/ W840SA**

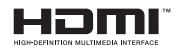

版權說明

©ASUSTeK Computer Inc. All rights reserved. 華碩電腦股份有限公司保留所有權利 本使用手冊包括但不限於其所包含的所有資訊皆受到著作權法之保護,未經華碩電腦 股份有限公司(以下簡稱「華碩」)許可,不得任意地仿製、拷貝、謄抄、轉譯或為 其他利用。

免責聲明

絡。

的行為。

(2)本產品序號模糊不清或喪失。

本使用手冊是以「現況」及「以目前明示的條件下」的狀態提供給您。在法律允許的 範圍內,華碩就本使用手冊,不提供任何明示或默示的擔保及保證,包括但不限於商 業適銷性、特定目的之適用性、未侵害任何他人權利及任何得使用本使用手冊或無法 使用本使用手冊的保證,且華碩對因使用本使用手冊而獲得的結果或透過本使用手冊 所獲得任何資訊之準確性或可靠性不提供擔保。

台端應自行承擔使用本使用手冊的所有風險。 台端明確了解並同意,華碩、華碩之 授權人及其各該主管、董事、員工、代理人或關係企業皆無須為您因本使用手冊、或 因使用本使用手冊、或因不可歸責於華碩的原因而無法使用本使用手冊或其任何部份 而可能產生的衍生、附隨、直接、間接、特別、懲罰或任何其他損失(包括但不限於 利益損失、業務中斷、資料遺失或其他金錢損失)負責,不論華碩是否被告知發生上

由於部份國家或地區可能不允許責任的全部免除或對前述損失的責任限制,所以前述 限制或排除條款可能對您不適用。

www.asus.com/tw/support/, 或是直接與華碩資訊產品技術支援專線 0800-093-456 聯

開損失之可能性。

台端知悉華碩有權隨時修改本使用手冊。本產品規格或驅動程式一經改變,本使用 手冊將會隨之更新。本使用手冊更新的詳細說明請您造訪華碩的客戶服務網 https://

當下列兩種情況發生時,本產品將不再受到華碩之保固及服務:

(1)本產品曾經過非華碩授權之維修、規格更改、零件替換或其他未經過華碩授權

## 目錄內容

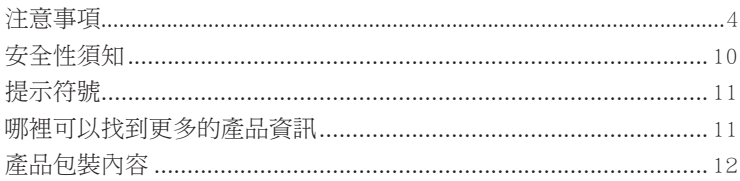

## 第一章:系統導覽

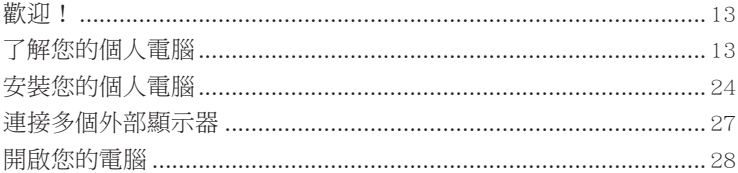

## 第二章: 裝置連接

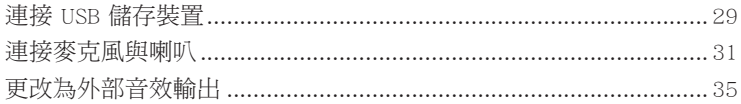

## 第三章: 使用您的雷腦

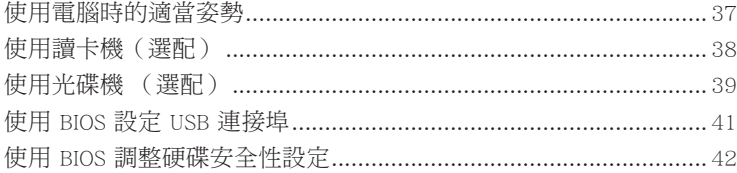

## 第四章:網路連線

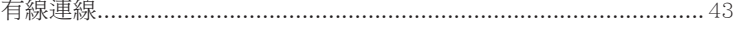

## 第五章:使用 ASUS Business Manager

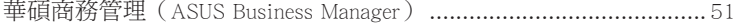

## 第六章:疑難解決

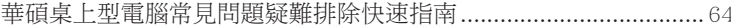

## 附錄: Windows<sup>®</sup> 10 使用手冊

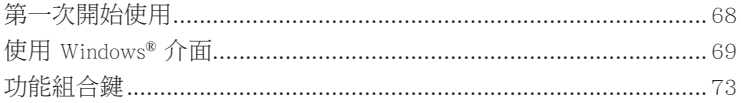

## <span id="page-3-0"></span>注意事項

## **ASUS Recycling/Takeback Services**

ASUS recycling and takeback programs come from our commitment to the highest standards for protecting our environment. We believe in providing solutions for you to be able to responsibly recycle our products, batteries, other components, as well as the packaging materials. Please go to http://csr.asus.com/english/Takeback.htm for the detailed recycling information in different regions.

## **REACH**

謹遵守 REACH (Registration, Evaluation, Authorisation, and Restriction of Chemicals) 管理規範,我們會將產品中的化學物質公告在華碩 REACH 網站,詳細請參考 http:// csr.asus.com/english/REACH.htm。

## **Federal Communications Commission Statement**

This device complies with Part 15 of the FCC Rules. Operation is subject to the following two conditions:

- This device may not cause harmful interference; and
- This device must accept any interference received including interference that may cause undesired operation.

This equipment has been tested and found to comply with the limits for a Class B digital device, pursuant to Part 15 of the FCC Rules. These limits are designed to provide reasonable protection against harmful interference in a residential installation. This equipment generates, uses and can radiate radio frequency energy and, if not installed and used in accordance with manufacturer's instructions, may cause harmful interference to radio communications. However, there is no guarantee that interference will not occur in a particular installation. If this equipment does cause harmful interference to radio or television reception, which can be determined by turning the equipment off and on, the user is encouraged to try to correct the interference by one or more of the following measures:

- Reorient or relocate the receiving antenna.
- Increase the separation between the equipment and receiver.
- Connect the equipment to an outlet on a circuit different from that to which the receiver is connected.
- Consult the dealer or an experienced radio/TV technician for help.

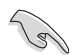

The use of shielded cables for connection of the monitor to the graphics card is required to assure compliance with FCC regulations. Changes or modifications to this unit not expressly approved by the party responsible for compliance could void the user's authority to operate this equipment.

#### 鋰電池安全警告

小心:RTC(Real-Time Clock 即時時鐘)電池如果更換不正確,會有爆炸的危 險,請依照製造商說明書使用相同或同款式電池,並請依照製造商指示處理用 過的電池。

#### **Avertissement relatif aux batteries Lithium**

ATTENTION ! Danger d'explosion si la batterie n'est pas correctement remplacée. Remplacer uniquement avec une batterie de type semblable ou équivalent, recommandée par le fabricant. Jeter les batteries usagées conformément aux instructions du fabricant.

## **Compliance Statement of Innovation, Science and Economic Development Canada (ISED)**

This device complies with Innovation, Science, and Economic Development Canada licence exempt RSS standard(s). Operation is subject to the following two conditions: (1) this device may not cause interference, and (2) this device must accept any interference, including interference that may cause undesired operation of the device:

Operation in the band 5150–5250 MHz is only for indoor use to reduce the potential for harmful interference to co-channel mobile satellite systems.

#### CAN ICES-3(B)/NMB-3(B)

## **Déclaration de conformité de Innovation, Sciences et Développement économique Canada (ISED)**

Le présent appareil est conforme aux CNR d'Innovation, Sciences et Développement économique Canadaapplicables aux appareils radio exempts de licence. L'exploitation est autorisée aux deux conditions suivantes : (1) l'appareil ne doit pas produire de brouillage, et (2) l'utilisateur de l'appareil doit accepter tout brouillage radioélectrique subi, même si le brouillage est susceptible d'en compromettre le fonctionnement.

La bande 5150 – 5250 MHz est réservée uniquement pour une utilisation à l'intérieur afin de réduire lesrisques de brouillage préjudiciable aux systèmes de satellites mobiles utilisant les mêmes canaux. CAN ICES-3(B)/NMB-3(B)

## **IC: Canadian Compliance Statement**

Complies with the Canadian ICES-003 Class B specifications. This device complies with RSS 210 of Industry Canada. This Class B device meets all the requirements of the Canadian interference-causing equipment regulations.

This device complies with Industry Canada license exempt RSS standard(s). Operation is subject to the following two conditions: this device may not cause interference, and (2) this device must accept any interference, including interference that may cause undesired operation of the device.

## **Déclaration de conformité d'Industrie Canada**

Cet appareil numérique de la classe B est conforme à la norme NMB-003 du Canada. Cet appareil numérique de la classe B respecte toutes les exigences du Règlement sur le matériel brouilleur du Canada.

Le présent appareil est conforme aux normes CNR d'Industrie Canada applicables aux appareils radio exempts de licence. Son utilisation est sujette aux deux conditions suivantes : (1) cet appareil ne doit pas créer d'interférences et (2) cet appareil doit tolérer tout type d'interférences, y compris celles susceptibles de provoquer un fonctionnement non souhaité de l'appareil.

## **Canadian Department of Communications Statement**

This digital apparatus does not exceed the Class B limits for radio noise emissions from digital apparatus set out in the Radio Interference Regulations of the Canadian Department of Communications.

This class B digital apparatus complies with Canadian ICES-003.

#### **Déclaration du Département Canadien des Communications**

Cet appareil numérique ne dépasse pas les limites de classe B en terme d'émissions de nuisances sonores, par radio, par des appareils numériques, et ce conformément aux régulations d'interférence par radio établies par le département canadien des communications.

Cet appareil numérique de la classe B est conforme à la norme NMB-003 du Canada.

#### **VCCI**: **Japan Compliance Statement**

## **VCCI Class B Statement**

```
この装置は、クラスB情報技術装置です。この装置は、家庭環境で使用することを目
的としていますが、この装置がラジオやテレビジョン受信機に近接して使用されると、
受信障害を引き起こすことがあります。
 取扱説明書に従って正しい取り扱いをして下さい。
```
This is a Class B product based on the standard of the VCCI Council. If this is used near a radio or television receiver, it may cause radio interference. Install and use equipment according to the instruction manual.

## **Equipment registered based on the confirmation measurement at the user installation site.**

```
この装置は、現在設置されている場所で妨害波の測定がされた情報技術装置であり、
VCCI協会の基準に適合しています。
 従って、現在設置されている場所以外で使用する場合は、再び妨害波を測定し、VC
CIに届け出をしなければなりません。
```
This is a product for which interference was measured at the present installation site and confirmed to comply with the standard of Voluntary Control Council for Interference by Information Technology Equipment (VCCI). Before using the equipment at any location other than the present installation site, the member shall measure interference for confirmation and register the result to VCCI.

## **India E-Waste (Management) Rules 2016**

This product complies with the "India E-Waste (Management) Rules, 2016" and prohibits use of lead, mercury, hexavalent chromium, polybrominated biphenyls (PBBs) and polybrominated diphenyl ethers (PBDEs) in concentrations exceeding 0.1% by weight in homogenous materials and 0.01 % by weight in homogenous materials for cadmium, except for the exemptions listed in Schedule II of the Rule.

#### KC: Korea Warning Statement

```
B급 기기 (가정용 방송통신기자재)
이 기기는 가정용(B급) 전자파적합기기로서 주로 가정에서 사용하는 것을 목적으로
하며, 모든 지역에서 사용할 수 있습니다.
```
\*당해 무선설비는 전파혼신 가능성이 있으므로 인명안전과 관련된 서비스는 할 수 없습 니다.

## **RF Equipment Notices**

## **CE: European Community Compliance Statement**

The equipment complies with the RF Exposure Requirement 1999/519/EC, Council Recommendation of 12 July 1999 on the limitation of exposure of the general public to electromagnetic fields (0–300 GHz).

## **Wireless Radio Use**

This device is restricted to indoor use when operating in the 5.15 to 5.25 GHz frequency band.

#### **Exposure to Radio Frequency Energy**

The radiated output power of the Wi-Fi technology is below the FCC radio frequency exposure limits. Nevertheless, it is advised to use the wireless equipment in such a manner that the potential for human contact during normal operation is minimized.

#### **FCC Bluetooth Wireless Compliance**

The antenna used with this transmitter must not be colocated or operated in conjunction with any other antenna or transmitter subject to the conditions of the FCC Grant.

#### **Bluetooth Industry Canada Statement**

This Class B device meets all requirements of the Canadian interference-causing equipment regulations.

Cet appareil numérique de la Class B respecte toutes les exigences du Règlement sur le matériel brouilleur du Canada.

#### **BSMI: Taiwan Wireless Statement**

```
無線設備的警告聲明
```
經型式認證合格之低功率射頻電機,非經許可,公司、商號或使用者均不得擅自變更射頻、加 大功率或變更原設計之特性及功能。低功率射頻電機之使用不得影響飛航安全及干擾合法通信; 經發現有干擾現象時,應立即停用,並改善至無干擾時方得繼續使用。前項合法通信指依電信 法規定作業之無線通信。低功率射頻電機須忍受合法通信或工業、科學及醫療用電波輻射性電 機設備之干擾。

> 於 5.25GHz 至 5.35GHz 區域內操作之 無線設備的警告聲明

工作頻率 5.250 ~ 5.350GHz 該頻段限於室內使用。

#### **Japan RF Equipment Statement**

この製品は、周波数帯域5.15~5.35GHzで動作しているときは、屋内においてのみ使用可能です。

#### **KC (RF Equipment)**

대한민국 규정 및 준수 방통위고시에 따른 고지사항 해당 무선설비는 운용 중 전파혼신 가능성이 있음, 이 기기는 인명안전과 관련된 서비스에 사용할 수 없습니다.

## **Simplified EU Declaration of Conformity**

ASUSTek Computer Inc. hereby declares that this device is in compliance with the essential requirements and other relevant provisions of Directive 2014/53/EU. Full text of EU declaration of conformity is available at https://www.asus.com/support/.

The Wi-Fi operating in the band 5150-5350MHz shall be restricted to indoor use for countries listed in the table below:

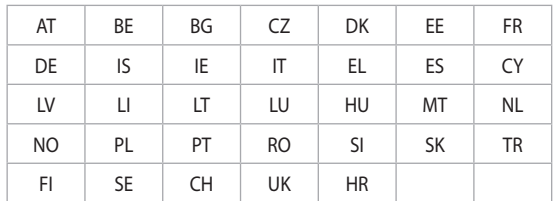

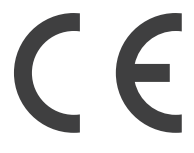

#### **Optical Drive Safety Information**

#### **Laser Safety Information**

**CD-ROM Drive Safety Warning**

## **CLASS 1 LASER PRODUCT**

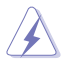

**WARNING!** To prevent exposure to the optical drive's laser, do not attempt to disassemble or repair the optical drive by yourself. For your safety, contact a professional technician for assistance.

## **Service warning label**

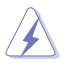

**WARNING!** INVISIBLE LASER RADIATIONWHENOPEN.DONOT STARE INTOBEAM ORVIEW DIRECTLY WITH OPTICAL INSTRUMENTS.

## **CDRH Regulations**

The Center for Devices and Radiological Health (CDRH) of the U.S. Food and Drug Administration implemented regulations for laser products on August 2, 1976. These regulations apply to laser products manufactured from August 1, 1976. Compliance is mandatory for products marketed in the United States.

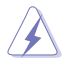

**WARNING!** Use of controls or adjustments or performance of procedures other than those specified herein or in the laser product installation guide may result in hazardous radiation exposure.

## NCC 警語

經型式認證合格之低功率射頻電機,非經許可,公司、商號或使用者均不得擅自變更頻 率,加大功率或變更原設計之特性及功能。

低功率射頻電機之使用不得影響飛航影響安全及干擾合法通信,經發現有干擾現象時, 應立即停用,並改善至無干擾時方得繼續使用。

前項合法通信,指一電信法規定作業之無線電通信低功率射頻電機需忍受合法通信或工 業,科學及醫療用電波輻射性電機裝置之干擾。

## 「產品之限用物質含有情況」之相關資訊,請參考下表:

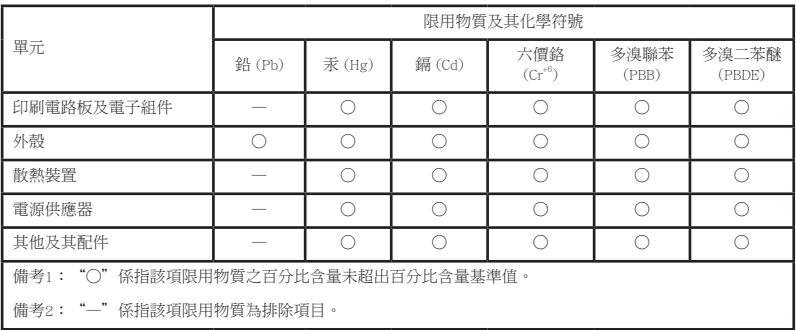

## <span id="page-9-0"></span>安全性須知

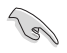

在清潔電腦之前,請先關機並移除電源與所有周邊裝置。您可以使用乾淨柔軟的海 綿或清潔布,沾上少許中性清潔劑與溫水,來擦拭您的個人電腦,接著用乾布擦去 多餘的水跡。

- 請勿將個人電腦放置於不平坦或不穩定的表面。若個人電腦的機殼損毀,請聯絡 維修服務人員。
- 請勿在灰塵飛揚或環境髒亂的場所使用個人電腦。請勿在洩漏的可燃氣體附近操 作個人電腦。
- 請勿在個人電腦上放置其他物品。請勿將任何物品塞入電腦元件內,以避免引起 元件短路或電路損毀。
- 請勿將個人電腦放置於具備強大電磁場的環境中。
- 請保持機器在乾燥的環境下使用,雨水、溼氣、液體等含有礦物質將會腐蝕電子 線路。請勿在雷電天氣下使用數據機。
- 電池安全警告:請勿將電池丟入火中。請勿將電池的正負極短路。請勿自行拆解 電池。
- 請在溫度為 5℃(41℉)至 40℃(104℉)之間的環境中使用本電腦。
- 請勿堵塞個人電腦的通風孔,以避免因散熱不良而導致系統過熱。
- 請勿使用破損的電源線、附件或其他周邊裝置。
- 為了防止電擊風險,在搬動電腦主機之前,請先將電腦電源插頭暫時從電源插座 上拔除。
- 在使用變壓器或電源延長線前,我們推薦您先尋求專業人士的協助。這些裝置有 可能會干擾接地的迴路。
- 請確定電源的電壓設定已調整到本國/本區域所使用的電壓標準值。若您不確定您 所屬區域的供應電壓值,請就近詢問當地的電力公司人員。
- 如果電源已損毀,請不要嘗試自行修復。請將其交給專業技術服務人員或經銷商 來處理。

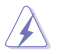

有害活動部件。 維修產品前需關閉電腦,并請交給專業技術服務人員更換風扇元件。

#### 有害活動部件警告

警告: 請保持手指和其他身體部位遠離任何活動部件。

## <span id="page-10-0"></span>提示符號

為了能夠確保您正確地完成電腦設定,請務必注意下面這些會在本手冊中出現的標示 符號所代表的特殊含意。

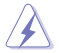

警告:提醒您在進行某一項工作時要注意您本身的安全。

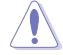

小心:提醒您在進行某一項工作時要注意勿傷害到電腦元件。

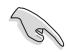

重要:此符號表示您必須要遵照手冊所描述之方式完成一項或多項軟硬體 的安裝或設定。

注意:提供有助於完成某項工作的訣竅和其他額外的資訊。

## 哪裡可以找到更多的產品資訊

您可以透過下面所提供的兩個管道來獲得您所使用的華碩產品資訊以及軟硬體的更新 資訊等。

1. 華碩網站

您可以到 https://www.asus.com/tw 華碩網站取得所有關於華碩軟硬體產品的各項 資訊。

2. 華碩本地技術支援

您可以到 https://www.asus.com/tw/support 華碩網站取得您所在地區的技術支援工 程師的聯絡資訊。

## <span id="page-11-0"></span>產品包裝內容

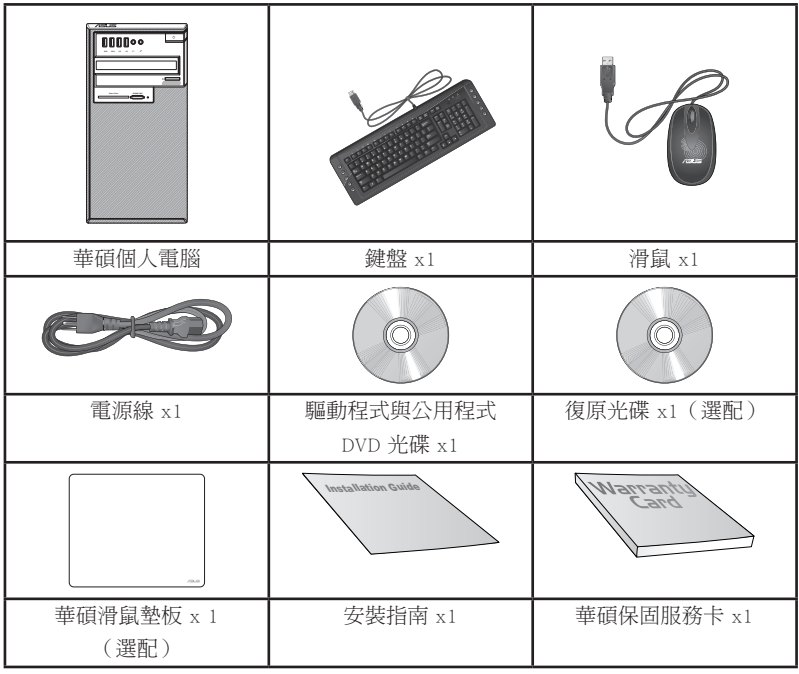

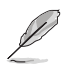

•若包裝內容有所損毀或缺失的情形,請速與經銷商聯絡。

•上述圖中所示物品僅供參考,實際產品規格及外觀依不同型號而定。

<span id="page-12-0"></span>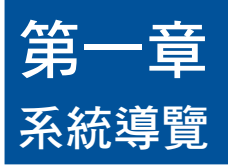

## 歡迎!

感謝您購買華碩個人電腦!

華碩個人電腦擁有一流的效能,超凡的可靠性與以使用者為中心的公用程式,並安裝 在華碩特別設計的機殼中。

請在安裝您的機殼前先參閱您的華碩保固服務卡。  $\mathbb{Q}$ • 此華碩個人電腦不支援 Windows® 7 作業系統。對於安裝 Windows® 7 作業系統 所造成的損毀或缺失,華碩公司不承擔任何責任。 • 為避免造成損毀,移動個人電腦時請小心。

## 了解您的個人電腦

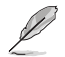

本手冊中的機殼圖片描述僅供參考。各連接埠及其位置,與外殼顏色均依不同機型 而變。

## D840MA 前面板

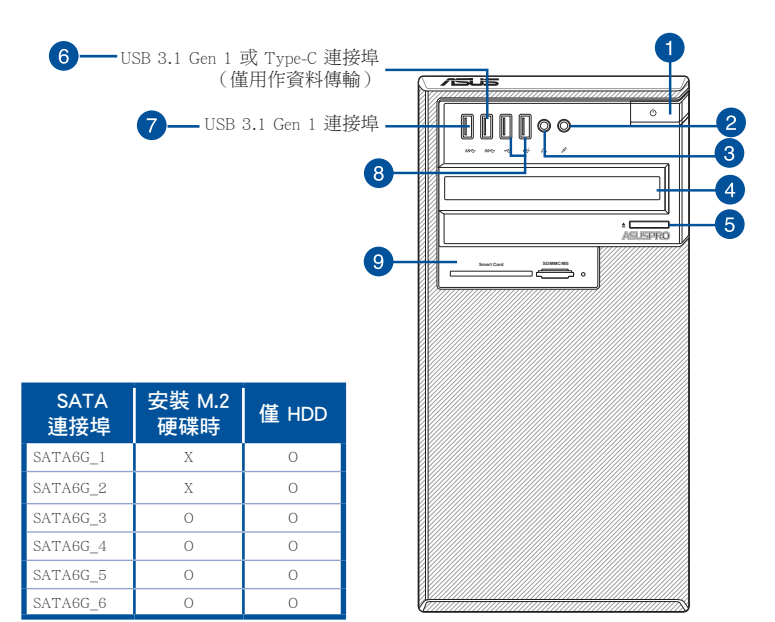

備註: 上表中, (X) 代表 SATA 連接埠 無法再安裝 HDD;(O) 代表 SATA 連接埠 可安裝 HDD。

M.2 連接埠與 SATA6G\_1 和 SATA6G\_2 共用頻寬。當安裝 M.2 硬碟時, SATA6G\_1 和 SATA6G\_2 連接埠不可用。

- 1. 電源按鈕:按下此按鈕啟動您的電腦。
- 2. 麥克風連接埠(粉紅色):此連接埠可連接麥克風。
- 3. 耳機連接埠(草綠色):此連接埠可連接耳機或外部喇叭,
- 4. 5.25 吋光碟機插槽(選配):您可以在此插槽中插入光碟。
- 5. 光碟機退出按鈕:按下此按鈕將會退出光碟機託盤。
- 6. USB 3.1 Gen 1 或 Type-C 連接埠:可連接 USB 3.1 Gen 1 或 Type-C 裝置等,僅 用作資料傳輸。
- 7. USB 3.1 Gen 1 連接埠:可連接 USB 3.1 Gen 1 裝置等,如滑鼠、印表機、掃瞄 器、相機、PDA 等。
- 8. USB 2.0 連接埠 :可連接 USB 2.0 裝置等,如滑鼠、印表機、掃描器、相 機、PDA 等。
- 9. Smart Card/記憶卡讀卡機:內建讀卡機支援 Smart Card 和 SD/MMC/MS 記憶卡格 式。

## D840MA 後面板

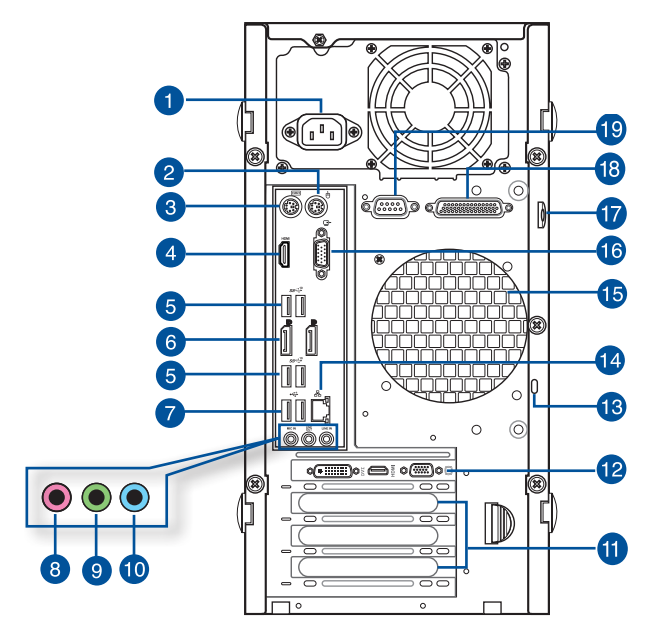

1. 電源插槽:將電源線連接至此插槽。

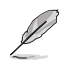

額定輸入: 115Vac、50-60Hz、6A

- 2. PS/2 滑鼠連接埠(綠色):可連接 PS/2 滑鼠。
- 3. PS/2 鍵盤連接埠(紫色):可連接 PS/2 鍵盤。
- 4. HDMI 連接埠:連接 HDMI 介面裝置。
- 5. USB 3.1 Gen 2 連接埠:這些 9-pin USB 連接埠可連接 USB 3.1 Gen 2 裝置。

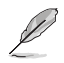

推薦您將 USB 3.1 Gen 2 裝置連接至 USB 3.1 Gen 2 連接埠以提供更快更佳效能。

6. DisplayPort 連接埠:連接 DisplayPort 相容裝置 。

- 7. USB 2.0 連接埠:可連接 USB 2.0 裝置等,如滑鼠、印表機、掃描器、相 機、PDA 等。
- 8. 麥克風連接埠(粉紅色):此連接埠可連接麥克風。
- 9. 音效輸出連接埠(草綠色):您可以連接耳機或喇叭等音效接收裝置。在 4.1 聲 道、5.1 聲道、7.1 聲道的喇叭設定模式時,本連接埠是作為連接前置主聲道喇 叭之用。
- 10. 音效輸入連接埠(淺藍色):您可以將磁帶、CD、DVD 播放器等音效輸出端連 接到此音效輸入連接埠。

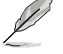

在 2.1、4.1、5.1、7.1 聲道音效設定上,音效輸出、音效輸入與麥克風接頭的功能 會隨著聲道音效設定的改變而改變,如下表所示。

#### 2.1、4.1、5.1 或 7.1 聲道音效設定

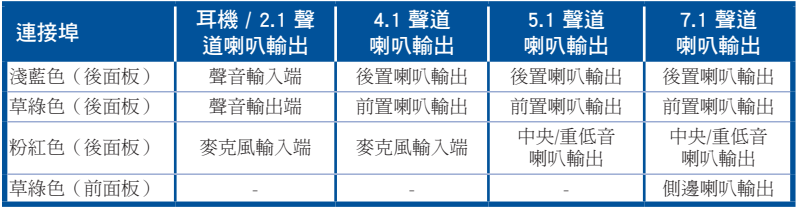

- 11. 擴充卡插槽托架:安裝擴充卡時移除擴充卡插槽托架。
- 12. 華碩顯示卡(選配):在此選配的華碩顯示上的顯示輸出連接埠依型號而定。
- 13. Kensington® 防盜鎖孔:Kensington® 防盜鎖孔可讓您用 Kensington® 的相容的電腦 安全線鎖住電腦,以防被盜。
- 14. LAN (RJ-45) 連接埠: 诱渦網路中心連接到一個區域網路 (LAN) 。

#### 網路指示燈說明

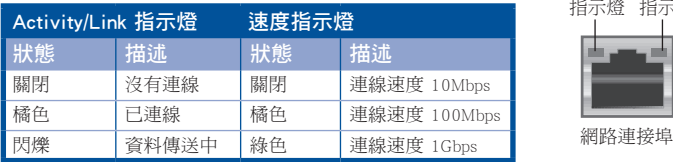

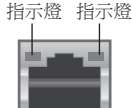

ACT/LINK 速度

15. 通風孔:進行空氣流通。

請勿堵住通風孔,並經常為您的電腦通風。

- 16. VGA 連接埠:可連接 VGA 相容裝置, 如 VGA 顯示器。
- 17. Padlock 鎖環:此 Padlock 鎖環可讓您用一個標準 Padlock 鎖鎖住電腦,以防被 盜。

繁體中文

- 18. 並列埠(選配): 此 25-pin 並列埠可連接並列埠印表機、掃瞄器或其他並列埠 裝置。
- 19. 序列埠(選配):此 9-pin 序列埠(COM)可連接指向裝置或其他序列埠裝置。

## D840MB/M840MB/W840MB/S840MB 前面板

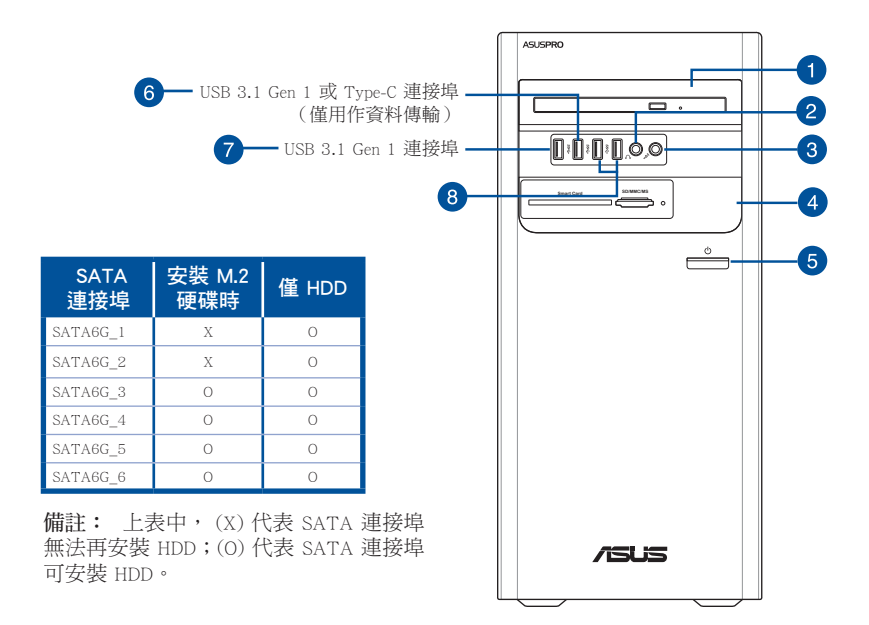

M.2 連接埠與 SATA6G\_1 和 SATA6G\_2 共用頻寬。當安裝 M.2 硬碟時, SATA6G\_1 和 SATA6G\_2 連接埠不可用。

- 1. 5.25 吋光碟機插槽(選配):您可以在此插槽中插入光碟。
- 2. 耳機連接埠(草綠色):此連接埠可連接耳機或外部喇叭,
- 3. 麥克風連接埠(粉紅色):此連接埠可連接麥克風。
- 4. Smart Card/記憶卡讀卡機:內建讀卡機支援 Smart Card 和 SD/MMC/MS 記憶卡格 式。
- 5. 電源按鈕:按下此按鈕啟動您的電腦。
- 6. USB 3.1 Gen 1 或 Type-C 連接埠:可連接 USB 3.1 Gen 1 或 Type-C 裝置等,僅 用作資料傳輸。
- 7. USB 3.1 Gen 1 連接埠:可連接 USB 3.1 Gen 1 裝置等,如滑鼠、印表機、掃瞄 器、相機、PDA 等。
- 8. USB 2.0 連接埠 :可連接 USB 2.0 裝置等,如滑鼠、印表機、掃描器、相 機、PDA 等。

## D840MB/M840MB/W840MB/S840MB 後面板

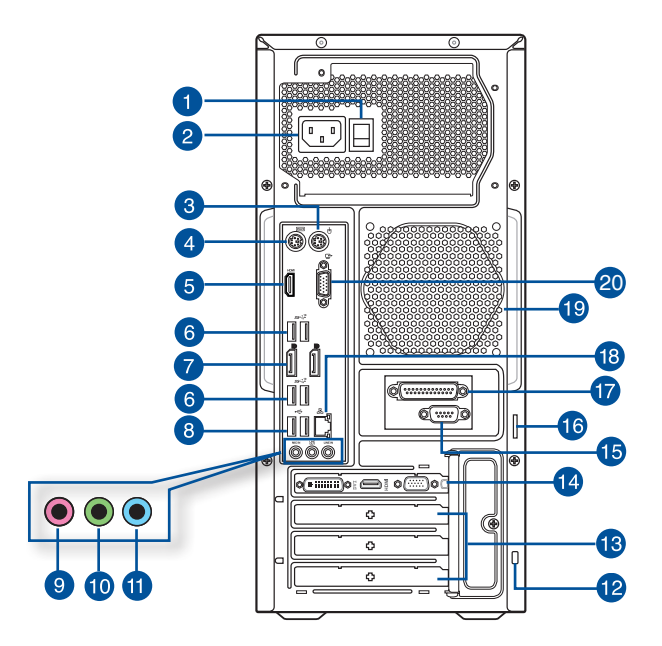

1. 電壓選擇開關:使用此開關以切換到適合您所在區域所使用的電壓值。若您所 在區域提供電壓為 100-127V,請切換到 115V; 若您所在區域提供電壓為 200- 240V,請切換到 230V。

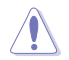

繁體中文

若您在 230V 的電壓環境下使用 115V 電壓,或是在 115V 的電壓環境下使用 230V 電壓,將會造成嚴重的系統損毀!

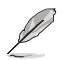

80 Plus 電源供應器不提供電壓選擇開關。

2. 電源插槽:將電源線連接至此插槽。

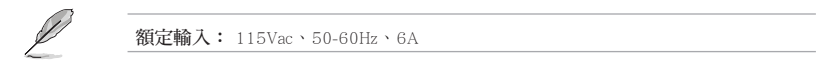

- 3. PS/2 滑鼠連接埠(綠色):可連接 PS/2 滑鼠。
- 4. PS/2 鍵盤連接埠(紫色):可連接 PS/2 鍵盤。
- 5. HDMI 連接埠:連接 HDMI 介面裝置。
- 繁體中文
- 6. USB 3.1 Gen 2 連接埠:這些 9-pin USB 連接埠可連接 USB 3.1 Gen 2 裝置。

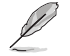

推薦您將 USB 3.1 Gen 2 裝置連接至 USB 3.1 Gen 2 連接埠以提供更快更佳效能。

- 7. DisplayPort 連接埠:連接 DisplayPort 相容裝置 。
- 8. USB 2.0 連接埠:可連接 USB 2.0 裝置等,如滑鼠、印表機、掃描器、相 機、PDA 等。
- 9. 麥克風連接埠(粉紅色):此連接埠可連接麥克風。
- 10. 音效輸出連接埠(草綠色):您可以連接耳機或喇叭等音效接收裝置。在4.1 聲 道、5.1 聲道、7.1 聲道的喇叭設定模式時,本連接埠是作為連接前置主聲道喇 叭之用。
- 11. 音效輸入連接埠(淺藍色):您可以將磁帶、CD、DVD 播放器等音效輸出端連 接到此音效輸入連接埠。

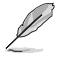

在 2.1、4.1、5.1、7.1 聲道音效設定上,音效輸出、音效輸入與麥克風接頭的功能 會隨著聲道音效設定的改變而改變,如下表所示。

## 2.1、4.1、5.1 或 7.1 聲道音效設定

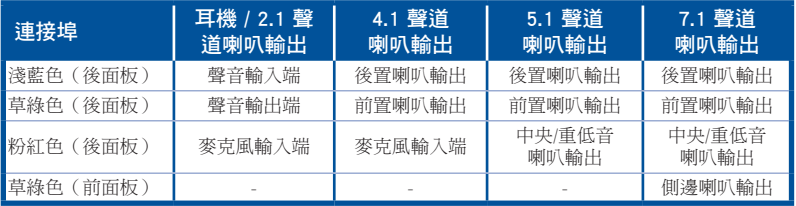

- 12. Kensington® 防盜鎖孔:Kensington® 防盜鎖孔可讓您用 Kensington® 的相容的電腦 安全線鎖住電腦,以防被盜。
- 13. 擴充卡插槽托架:安裝擴充卡時移除擴充卡插槽托架。
- 14. 華碩顯示卡(選配):在此選配的華碩顯示上的顯示輸出連接埠依型號而定。
- 15. 序列埠(選配):此 9-pin 序列埠(COM)可連接指向裝置或其他序列埠裝置。
- 16. Padlock 鎖環:此 Padlock 鎖環可讓您用一個標準 Padlock 鎖鎖住電腦,以防被 盜。
- 17. 並列埠 (選配):此 25-pin 並列埠可連接並列埠印表機、掃瞄器或其他並列埠 裝置。

18. LAN (RJ-45) 連接埠:透過網路中心連接到一個區域網路(LAN)。

#### 網路指示燈說明

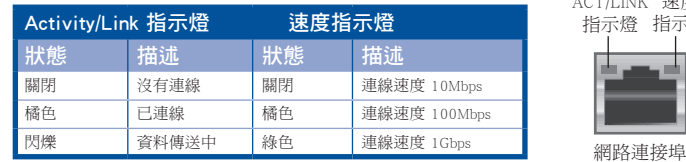

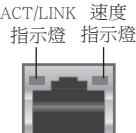

19. 通風孔:進行空氣流通。

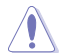

請勿堵住通風孔,並經常為您的電腦通風。

20. VGA 連接埠:可連接 VGA 相容裝置,如 VGA 顯示器。

## D840SA/ M840SA/ W840SA 前面板

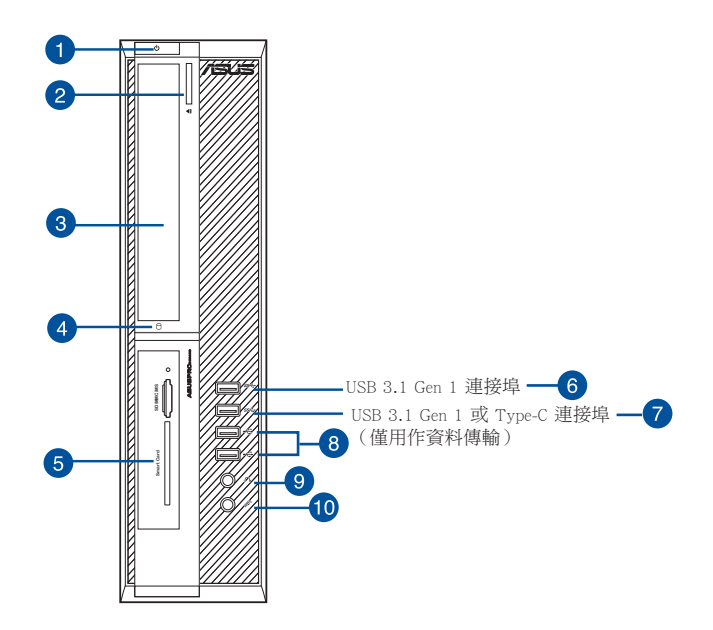

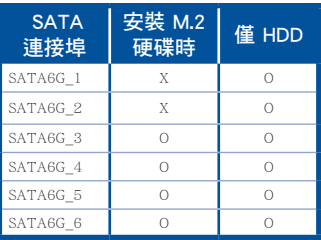

備註: 上表中, (X) 代表 SATA 連接埠無法再安裝 HDD;(O) 代表 SATA 連接埠可 安裝 HDD。

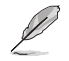

M.2 連接埠與 SATA6G\_1 和 SATA6G\_2 共用頻寬。當安裝 M.2 硬碟時, SATA6G\_1 和 SATA6G\_2 連接埠不可用。

- 1. 電源按鈕:按下此按鈕啟動您的電腦。
- 2. 光碟機退出按鈕:按下此按鈕將會退出光碟機託盤。
- 3. 5.25 吋光碟機插槽(選配):可將 5.25 吋 DVD-ROM / CD-RW / DVD-RW 裝置插 入此插槽。
- 4. 硬碟機指示燈:硬碟機運作時指示燈亮起。
- 5. Smart Card/記憶卡讀卡機:內建讀卡機支援 Smart Card 和 SD/MMC/MS 記憶卡格 式。
- 6. USB 3.1 Gen 1 連接埠: 可連接 USB 3.1 Gen 1 裝置等, 如滑鼠、印表機、掃瞄 器、相機、PDA 等。
- 7. USB 3.1 Gen 1 或 Type-C 連接埠:可連接 USB 3.1 Gen 1 或 Type-C 裝置等,僅 用作資料傳輸。
- 8. USB 2.0 連接埠 :可連接 USB 2.0 裝置等,如滑鼠、印表機、掃描器、相 機、PDA 等。
- 9. 耳機連接埠(草綠色):此連接埠可連接耳機或外部喇叭。
- 10. 麥克風連接埠(粉紅色):此連接埠可連接麥克風。

## D840SA/ M840SA/ W840SA 後面板

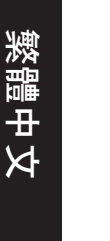

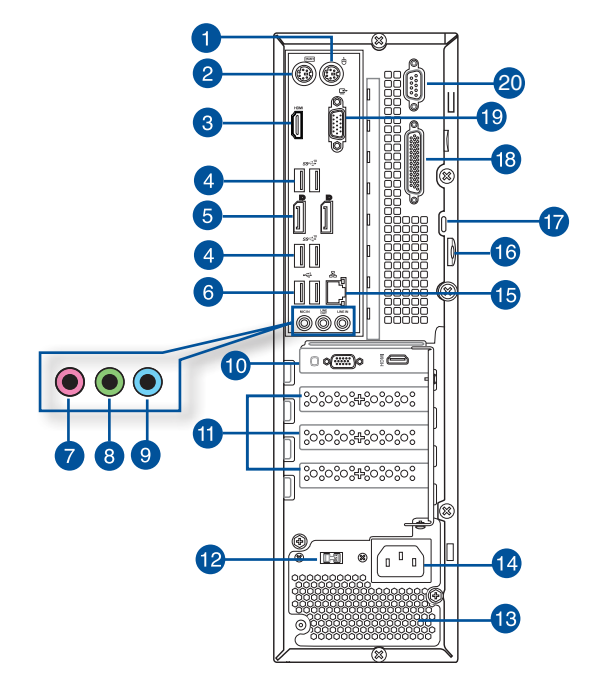

- 1. PS/2 滑鼠連接埠(綠色):可連接 PS/2 滑鼠。
- 2. PS/2 鍵盤連接埠(紫色):可連接 PS/2 鍵盤。
- 3. HDMI 連接埠:連接 HDMI 介面裝置。
- 4. USB 3.1 Gen 2 連接埠:這些 9-pin USB 連接埠可連接 USB 3.1 Gen 2 裝置。

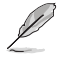

推薦您將 USB 3.1 Gen 2 裝置連接至 USB 3.1 Gen 2 連接埠以提供更快更佳效能。

- 5. DisplayPort 連接埠:連接 DisplayPort 相容裝置 。
- 6. USB 2.0 連接埠 :可連接 USB 2.0 裝置等,如滑鼠、印表機、掃描器、相 機、PDA 等。
- 7. 麥克風連接埠(粉紅色):此連接埠可連接麥克風。
- 8. 音效輸出連接埠(草綠色):您可以連接耳機或喇叭等音效接收裝置。在 4.1 聲 道、5.1 聲道、7.1 聲道的喇叭設定模式時,本連接埠是作為連接前置主聲道喇 叭之用。
- 9. 音效輸入連接埠(淺藍色):您可以將磁帶、CD、DVD 播放器等的音效輸出端 連接到此音效輸入連接埠。

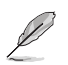

在 2.1、4.1、5.1、7.1 聲道音效設定上,音效輸出、音效輸入與麥克風接頭的功能 會隨著聲道音效設定的改變而改變,如下表所示。

#### 2.1、4.1、5.1 或 7.1 聲道音效設定

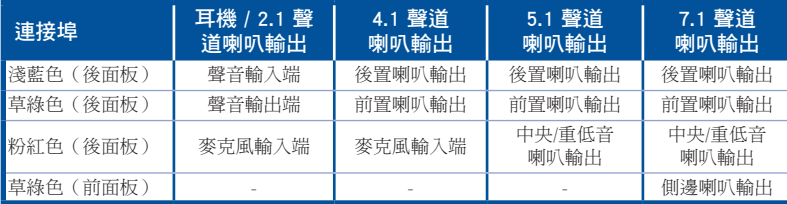

- 10. 華碩顯示卡(選配):在此選配的華碩顯示上的顯示輸出連接埠依型號而定。
- 11. 擴充卡插槽托架:安裝擴充卡時移除擴充卡插槽托架。
- 12. 電壓選擇開關:使用此開關以切換到適合您所在區域所使用的電壓值。若您所 在區域提供電壓為 100-127V,請切換到 115V; 若您所在區域提供電壓為 200- 240V,請切換到 230V。

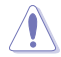

若您在 230V 的電壓環境下使用 115V 電壓,或是在 115V 的電壓環境下使用 230V 電壓,將會造成嚴重的系統損毀!

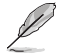

80 Plus 電源供應器不提供電壓選擇開關。

13. 通風孔:進行空氣流通。

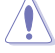

請勿堵住通風孔,並經常為您的電腦通風。

14. 電源插槽:將電源線連接至此插槽。

額定輸入: 115Vac、50-60Hz、6A

15. LAN (RJ-45) 連接埠: 透過網路中心連接到一個區域網路 (LAN) 。

#### 網路指示燈說明

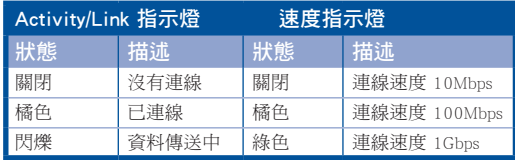

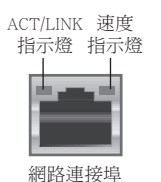

- <span id="page-23-0"></span>16. Padlock 鎖環:此 Padlock 鎖環可讓您用一個標準 Padlock 鎖鎖住電腦,以防被 盜。
- 17. Kensington® 防盜鎖孔:Kensington® 防盜鎖孔可讓您用 Kensington® 的相容的電 腦安全線鎖住電腦,以防被盜。
- 18. 並列埠(選配):此 25-pin 並列埠可連接並列埠印表機、掃瞄器或其他並列埠 裝置。
- 19. VGA 連接埠:可連接 VGA 相容裝置,如 VGA 顯示器。
- 20. 序列埠(選配):此 9-pin 序列埠(COM)可連接指向裝置或其他序列埠裝置。

## 安裝您的個人電腦

該章節引導您連接主要硬體裝置,例如外部顯示器、鍵盤、滑鼠以及電源線至您的電 腦。

## 連接一個外部顯示器

## 使用華碩顯示卡(選配)

將您的顯示器連接至華碩獨立顯示卡的顯示輸出連接埠。

請依照以下步驟使用內建顯示輸出連接埠連接一個外部顯示器:

- 1. 將您的顯示器連接至華碩獨立顯示卡的顯示輸出連接埠。
- 2. 將顯示器插上電源。

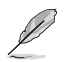

在此選配的華碩顯示上的顯示輸出連接埠依型號而定。

#### D840MA

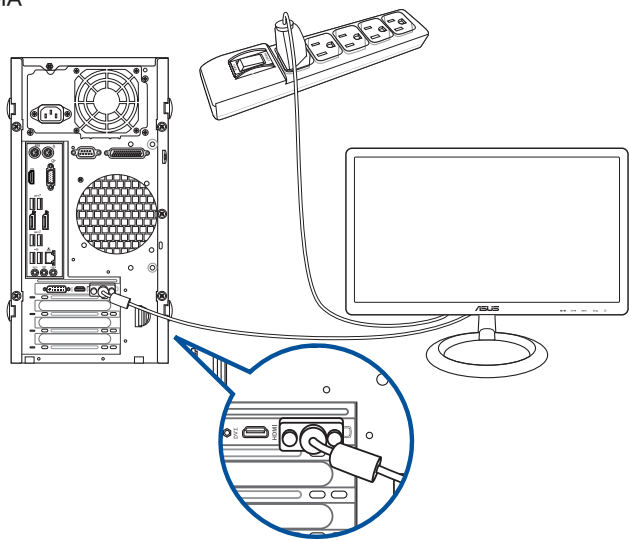

## 使用內建顯示輸出連接埠

將您的顯示器連接至內建顯示輸出連接埠。

請依照以下步驟使用內建顯示輸出連接埠連接一個外部顯示器:

- 1. 將一個顯示器連接至電腦的 VGA 連接埠,或 HDMI 顯示器連接至電腦的 HDMI 連接埠。
- 2. 將顯示器插上電源。

#### D840MA

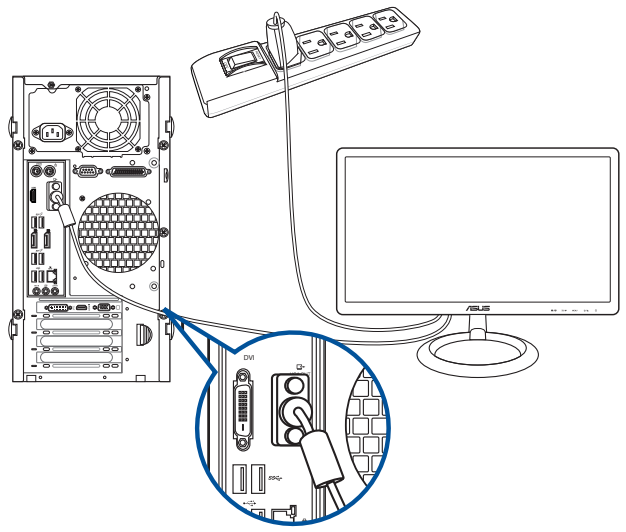

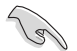

•若您的電腦配有一張華碩顯示卡,則這張獨立顯示卡在 BIOS 中被設為主顯示裝 置。因此,請將您的顯示器連接至獨立顯示卡上的顯示輸出連接埠。

•欲連接多個外部顯示器至您的電腦,請參考 連接多個外部顯示器 部分的內容。

## 連接 USB 鍵盤與滑鼠

將一個 USB 鍵盤與滑鼠連接至後面板的 USB 連接埠。

## D840MA

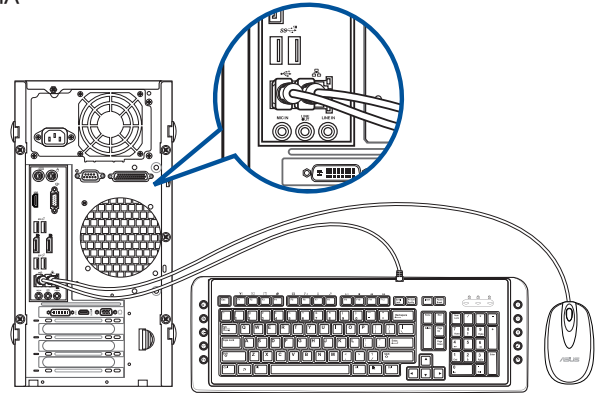

## 連接電源線

將電源線的一端連接至後面板的電源連接埠,另一端插上電源。

## D840MA

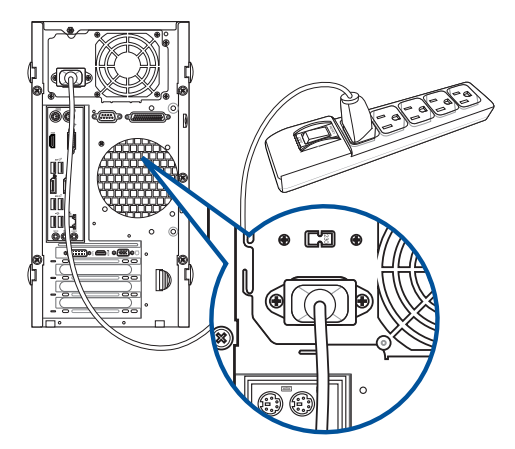

# 繁體中文

## <span id="page-26-0"></span>連接多個外部顯示器

您的個人電腦視具體配置而定,可能配有 VGA、HDMI、Displayport 等連接埠,允許您 連接多個外部顯示器。

## 設定多個顯示器

當您連接多個顯示器後,您可以設定顯示模式,讓新增顯示器與主顯示器顯示相同的 內容,或作為主顯示器的延伸顯示器以擴充 Windows 桌面。

#### 連接多個外部顯示器

- 1. 關閉您的電腦。
- 2. 將兩個顯示器與您的電腦相連,並將電源線連接至這兩個顯示器。請參閱第一 章 安裝您的個人電腦 獲得更多連接顯示器的方法。

#### D840MA

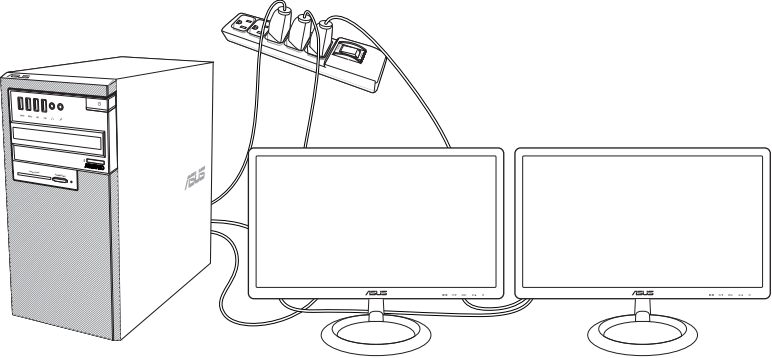

- 3. 開啟您的電腦
- 4. 在開始螢幕中,點選 設定 > 系統 > 顯示器。
- 5. 設定螢幕解析度。

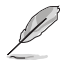

對於顯示卡,僅被設為主要顯示的顯示器才能在開機自我偵測時顯示出來。雙重顯 示功能只可在 Windows 作業系統中運作。

## <span id="page-27-0"></span>開啟您的電腦

本章節引導您在安裝完成後如何開啟您的電腦。

## 開啟您的電腦

請依照以下步驟開啟您的電腦:

- 1. 開啟您的顯示器。
- 2. 按下電腦上的電源按鈕。

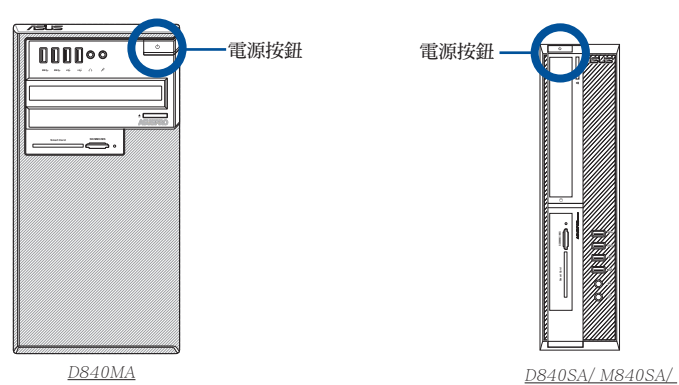

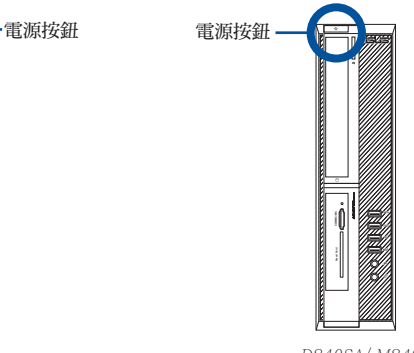

W840SA

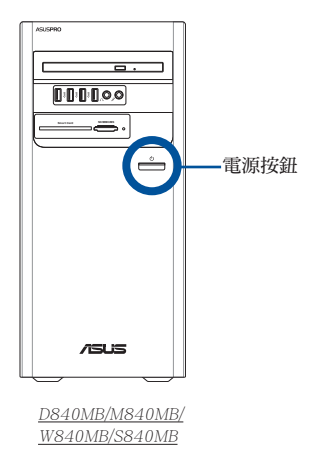

3. 等待直至作業系統自動載入。

**28 28 无法**<br>28 **第一章:系統導**覽

<span id="page-28-0"></span>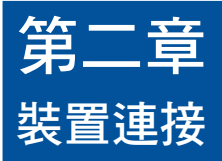

## 連接 USB 儲存裝置

個人電腦的前面板有 USB 2.0 或 USB 3.1 Gen 1 連接埠,後面板有 USB 3.1 Gen 2 或 USB 2.0 連接埠。USB 連接埠允許您連接 USB 裝置,例如儲存裝置。

#### 欲連接 USB 儲存裝置:

• 請將 USB 儲存裝置插入您的電腦。

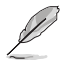

您可以在 BIOS 設定中單獨開啟或關閉前面板或後面板的 USB 2.0、USB 3.1 Gen 1 與 USB 3.1 Gen 2 連接埠, 詳情請參考本手冊第三章中的 使用 BIOS 設定 USB 連接埠。

前面板

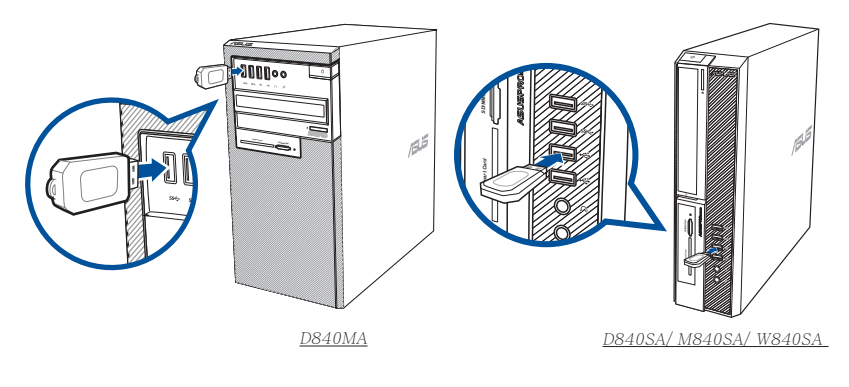

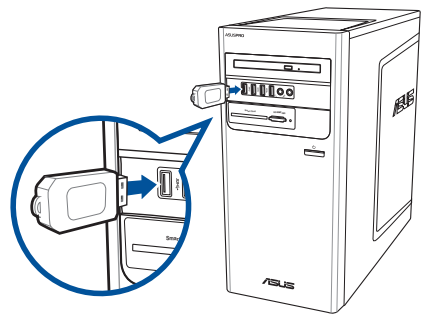

D840MB/ M840MB/ W840MB/ S840MB

後面板

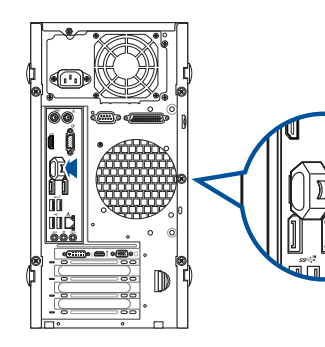

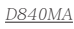

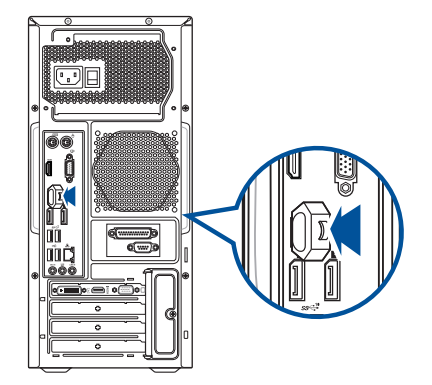

D840MB/ M840MB/ W840MB/ S840MB

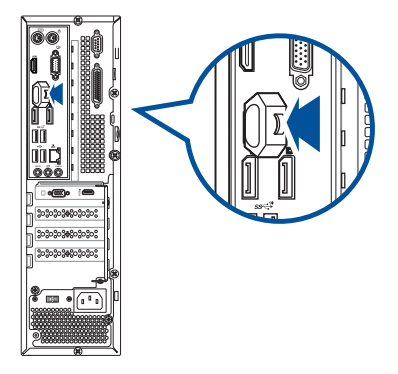

D840SA/ M840SA/ W840SA

## <span id="page-30-0"></span>連接麥克風與喇叭

個人電腦的前後面板均有麥克風連接埠與喇叭連接埠。後面板的音效 I/O 連接埠允許 您連接 2.1、4.1、5.1、7.1 聲道立體聲喇叭。

D

- 若您的個人電腦搭配有內部喇叭, 則音效輸出將會來自此內部喇叭。
- 若您將外部音效裝置連接至個人電腦,如耳機或喇叭,則需要開啟音效裝置輸出。 更多細節請參考 更改為外部音效輸出 部分。
- •若要中斷音效裝置連接,您需要在控制台中手動將音效輸出更改為內部喇叭。

## 連接耳機與麥克風

D840MA

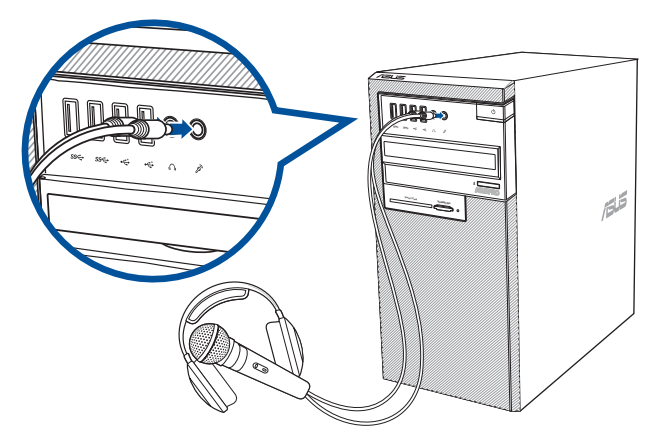

## D840MB/ M840MB/ W840MB/ S840MB

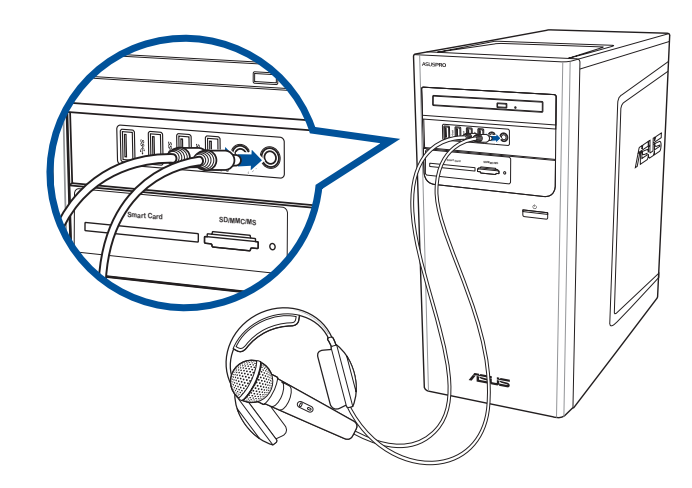

D840SA/ M840SA/ W840SA

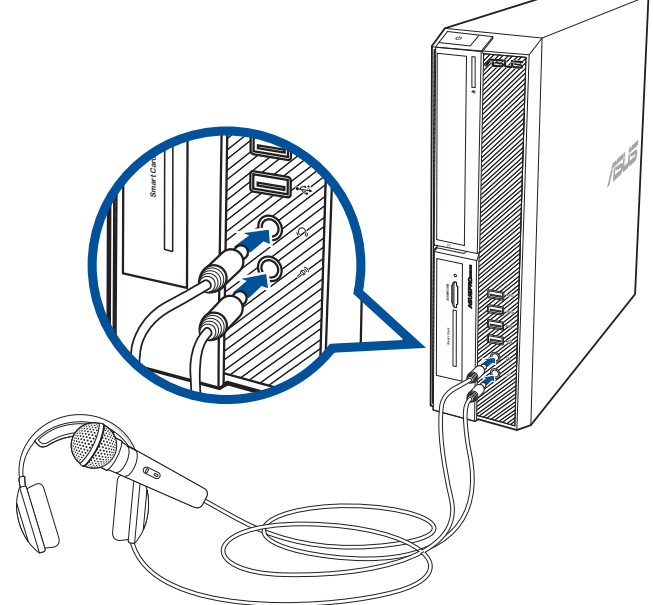

## 連接 2.1 聲道喇叭

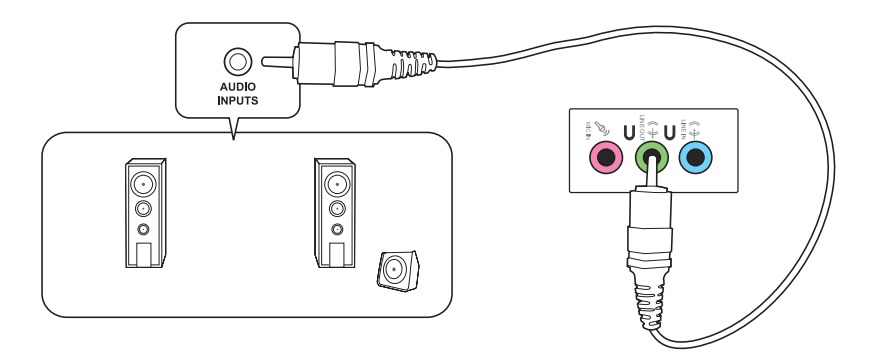

連接 4.1 聲道喇叭

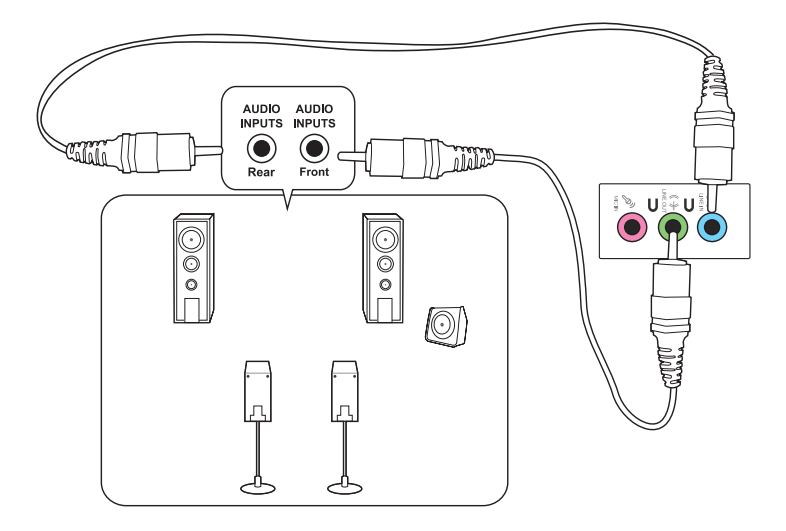

繁體中文

## 連接 5.1 聲道喇叭

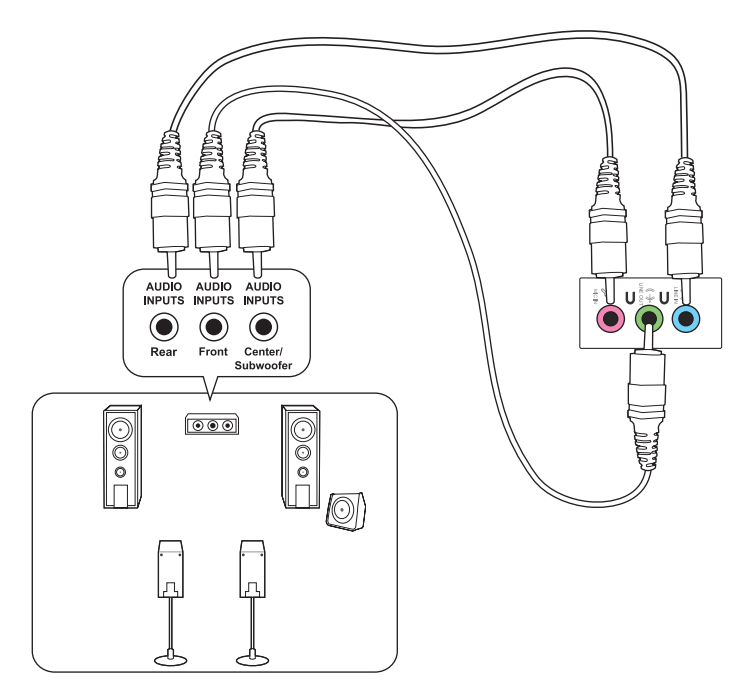

## 連接 7.1 聲道喇叭

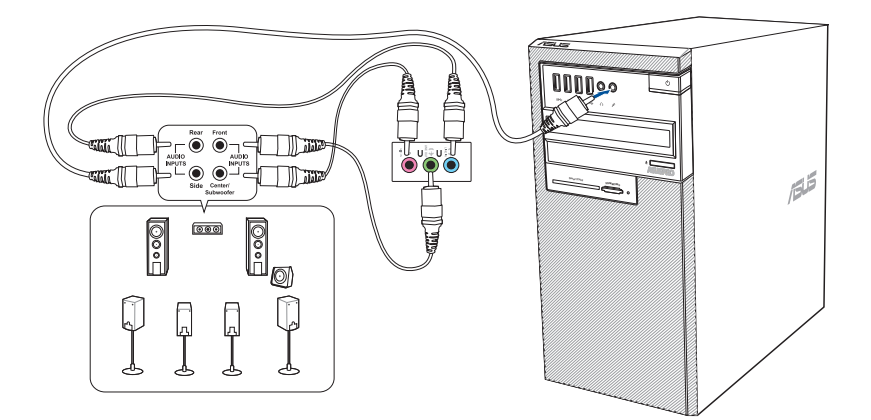

## <span id="page-34-0"></span>更改為外部音效輸出

若您將外部音效裝置連接至個人電腦,請開啟音效裝置輸出以獲得清晰的音質。

#### 更改為外部音效輸出:

1. 將外部音效裝置(如耳機或喇叭)連接至後置音效輸出連接埠。Audio Manager 螢 幕將會自動彈出。

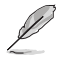

關於後置音效輸出連接埠的位置,請參考了解您的個人電腦部分。

2. 勾選前置喇叭輸出,然後點選 確定。

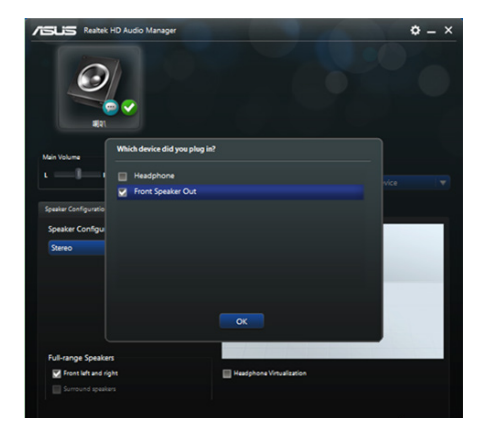

3. 勾選 聲音輸入端,然後點選 確 定。設定完成後,音效輸出將 會來自外部音效裝置。

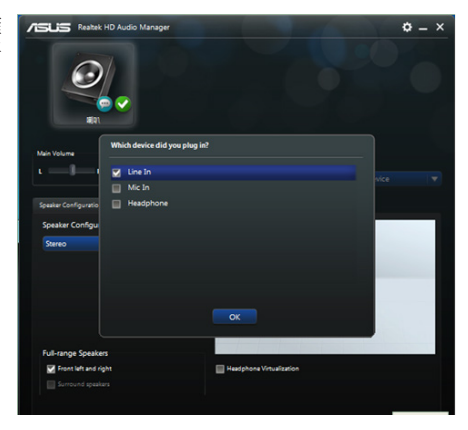

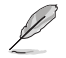

以上 Audio Manager 螢幕截圖僅供參考。

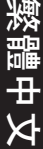
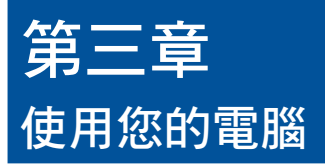

# 使用電腦時的適當姿勢

使用者需要在使用電腦時保持適當的姿勢,防止腕部,手以及其他關節或肌肉的損傷。 本章節可為你提供如何避免不良姿勢造成的傷害,防止您在使用個人電腦時感到身體不 適或受傷。

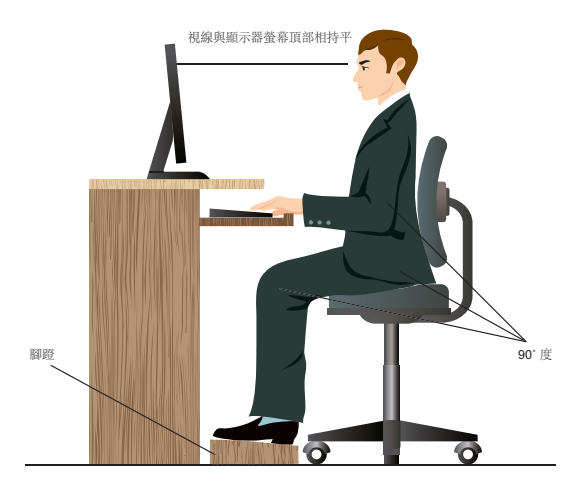

請參考以下幾項保持適當姿勢:

- 適當放置您的電腦椅,確保您的肘部平行於或略高於鍵盤,使得到舒適的打字 位置。
- 調節座椅的高度,確保您的膝蓋略高於您的臀部,使得您的大腿後側得到放 鬆。如有需要,請使用腳凳抬高您的膝蓋。
- 調節座椅的後側, 使其完全支撐您的脊椎並且稍向後傾斜。
- 挺直坐正,使您的膝蓋,肘部以及臀部成約 90 度。
- 將顯示器放在您的正前方,將顯示器頂部與您的視線持平,使您的視線稍向 下。
- 使滑鼠靠近鍵盤,如有需要,請使用肘托以緩解打字時肘部的壓力。
- 請在舒適平整的地方使用您的個人電腦,避開光源,如窗或直射陽光。
- 使用一段時間後請稍作休息。

# 使用讀卡機(選配)

數位相機或其他的數位影像裝置,都是採用 記憶卡來儲存數位相片或多媒體檔案。視機 型而定,本系統的前面板提供一部內建的多 合一讀卡機,讓您可以隨時插入這些記憶卡 來讀取 / 寫入數位檔案。

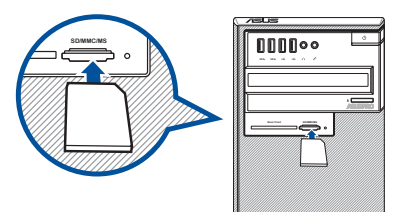

#### 請按照以下步驟使用記憶卡:

1. 將記憶卡插入卡槽。

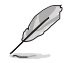

- 由於記憶卡上均有缺口設計,因此只能以一個固定方向插入。請勿將卡強制插入 卡槽以免卡受到損傷。
- •您可以在一個或多個卡槽中插入記憶卡,並逐一使用。請注意每個插槽只能插入 一張記憶卡。
- 2. 從 自動播放 選擇程式來讀取檔案。

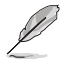

- •若您的電腦沒有自動播放功能,移動您的滑鼠游標至桌面的左下角,並右鍵點選開 始畫面的縮略圖。在彈出視窗中,點選 檔案瀏覽器,接著滑鼠按兩下記憶卡圖示 進行資料讀取。
- •每個卡槽均有自己的驅動程式圖示,并顯示在 電腦 目錄下。
- 3. 完成後用滑鼠右鍵點選記憶卡磁碟機圖示,點選 退出 ,接著移除記憶卡。

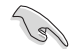

請勿在讀取、複製、格式化或移除記憶卡資料時或之後立即移除記憶卡,否則將可 能導致資料遺失。

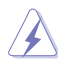

為了防止資料遺失,請在移除記憶卡之前使用通知區域中的 安全移除硬體或退出 媒體光碟 。

# 使用光碟機 (選配)

D840MA

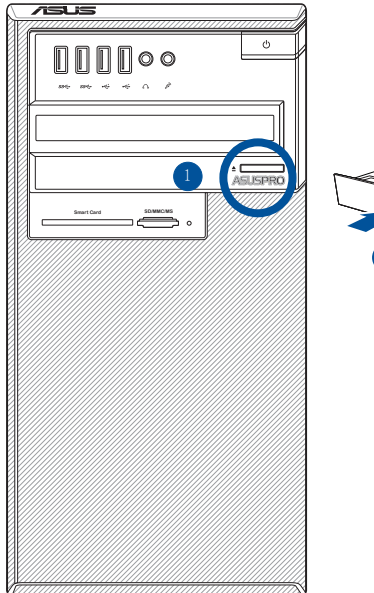

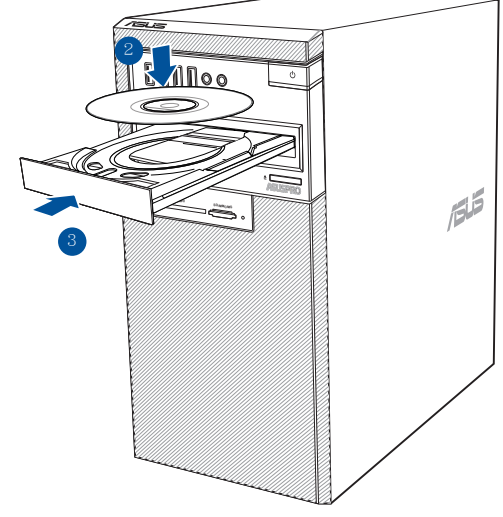

D840SA/ M840SA/ W840SA

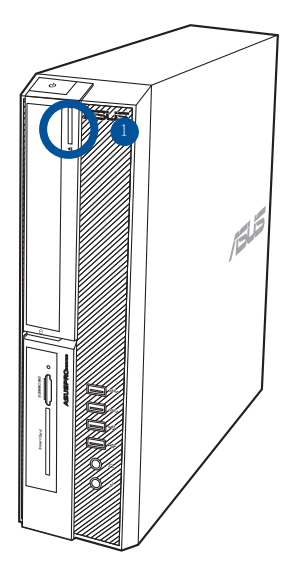

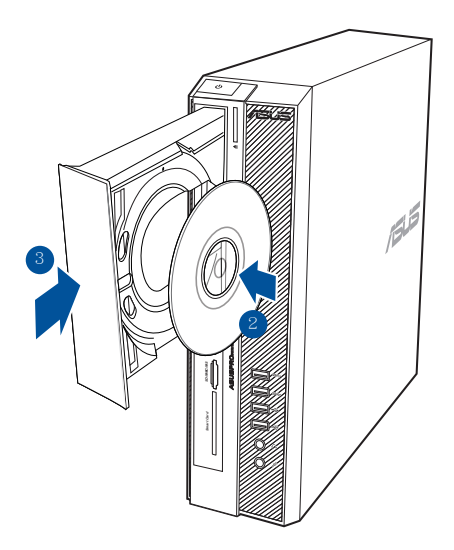

#### 放入光碟

#### 請依照以下步驟放入光碟:

- 1. 系統開啟時,按下光碟機上的按鈕退出光碟托盤。
- 2. 若個人電腦垂直放置,在將光碟放入光碟機時,請將帶有印刷圖案的那一側朝 外放入,若個人電腦水平放置,則將帶有印刷圖案的那一側朝上放入。
- 3. 將托盤推入光碟機中。
- 4. 從 自動播放 選擇程式來讀取檔案。

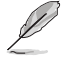

若您的電腦沒有自動播放功能,請依照以下步驟進行資料讀取:

•在彈出視窗中,點選 檔案瀏覽器,接著滑鼠按兩下 CD/DVD 驅動圖示進行資料讀 取。

#### 退出光碟

請依照以下步驟退出光碟:

- 1. 系統開啟時,請執行以下任一操作退出光碟:
	- 按下光碟機上的 退出 按鈕。
	- 移動您的滑鼠游標至桌面的左下角,並右鍵點選開始畫面的縮略圖。在彈出 視窗中,點選 檔案總管,開啟 電腦 畫面。用滑鼠右鍵點選 電腦 畫面中的 CD/DVD 磁碟機圖示,接著點選 退出。
- 2. 將光碟從託盤中取出。

# 使用 BIOS 設定 USB 連接埠

您可以在 BIOS 設定中開啟或關閉前後面板的 USB 2.0、USB 3.1 Gen 1 和 USB 3.1 Gen 2 連接埠。

請依照以下步驟開啟或關閉前後面板的 USB 2.0、 USB 3.1 Gen 1 及 USB 3.1 Gen 2連 接埠:

- 1. 在電腦啟動時按下 <Delete> 鍵進入 BIOS 設定。
- 2. 在 BIOS 設定頁面,點選 Advanced > USB Configuration > USB Single Port Control。
- 3. 選擇您要開啟或關閉的 USB 連接埠。
- 4. 按下 <Enter> 鍵開啟或關閉您已選擇的 USB 連接埠。
- 5. 點選 Exit 並選擇 Save Changes & Reset 儲存所做的變更。

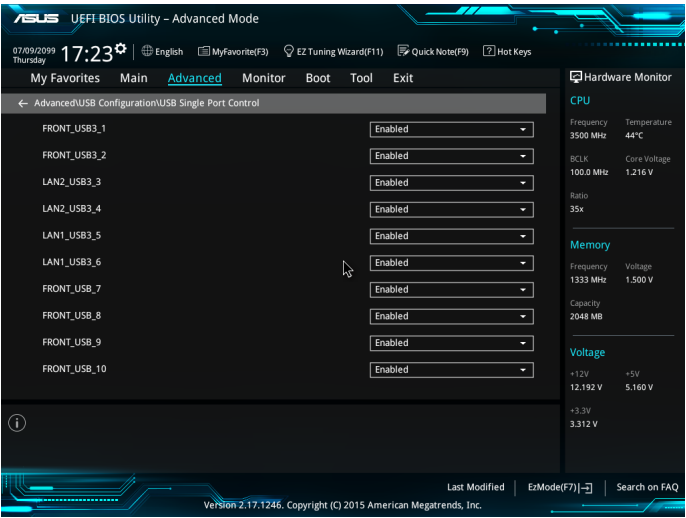

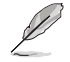

USB 連接埠的具體位置請參考第一章的內容。

# 使用 BIOS 調整硬碟安全性設定

您可以在 BIOS 程式中設定一個密碼來保護您的硬碟。

請依照以下步驟在 BIOS 設定程式中為您的硬碟設定一個密碼:

- 1. 在系統啟動時,按下 <Delete> 鍵進入 BIOS 設定程式。
- 2. 在 BIOS 設定程式的 EZ Mode 螢幕中,點選 Exit > Advanced Mode。在 Advanced Mode(進階模式)螢幕中,點選 Main > HDDx: [name of HDD] 開啟硬碟密碼畫 面。
- 3. 選擇 Set User Password 選項,接著按下 <Enter> 鍵。
- 4. 在 Create New Password 對話框中,輸入一個密碼,接著按下 <Enter> 鍵。
- 5. 系統提示時請確認密碼。
- 6. 點選 Exit 並選擇 Save Changes & Reset 儲存所做的變更。

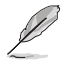

請務必牢記密碼,因為在使用硬碟時將用到。

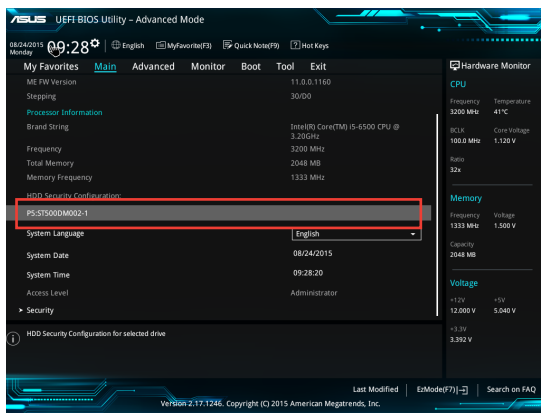

請依照以下步驟在 BIOS 設定程式中為您的硬碟修改密碼:

- 1. 請參考前一項的步驟 1 和 2 來開啟硬碟密碼畫面。
- 2. 選擇 Set User Password 選項,並按下 <Enter> 鍵。
- 3. 在 Enter Current Password 對話框中,輸入您目前的硬碟密碼,並按下 <Enter> 鍵。
- 4. 在 Create New Password 對話框中,輸入一個新密碼,並按下 <Enter> 鍵。
- 5. 系統提示時請確認密碼。
- 6. 點選 Exit 並選擇 Save Changes & Reset 儲存所做的變更。

若要清除使用者密碼,請遵循更改使用者密碼的步驟,但在建立/確認密碼時,按下 <Enter> 鍵。在清除密碼後, 螢幕上方的設定使用者密碼選項將顯示 Not Installed。

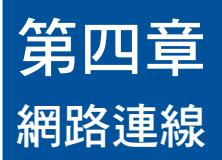

# 有線連線

使用 RJ-45 網路線將您的電腦與 DSL/Cable 數據機或區域網路相連 (LAN)。

#### 透過 DSL/Cable 數據機連接網路

請依照以下步驟透過 DSL/Cable 數據機連接網路:

1. 設定您的 DSL/Cable 數據機。

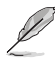

請參閱您的 DSL/Cable 數據機手冊。

2. 將 RJ-45 網路線的一端連接至電腦後面板的 LAN (RJ-45) 連接埠,另一端連接至 DSL/Cable 數據機。

D840MA

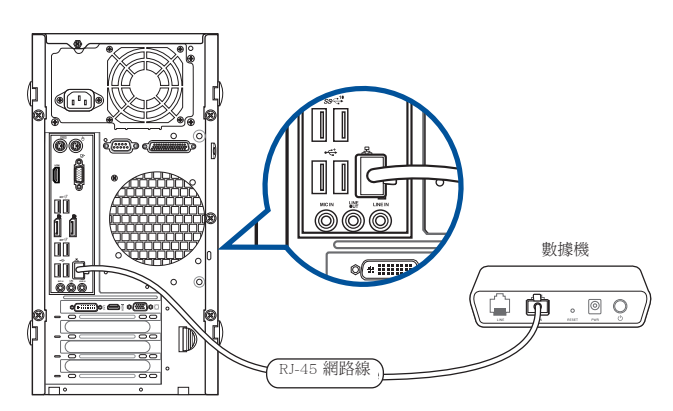

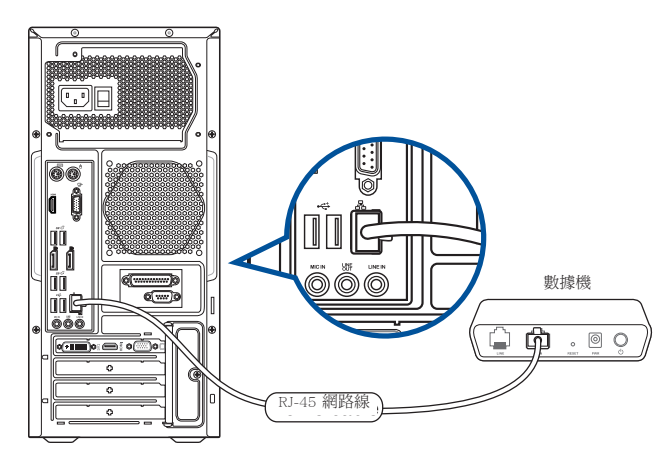

D840SA/ M840SA/ W840SA

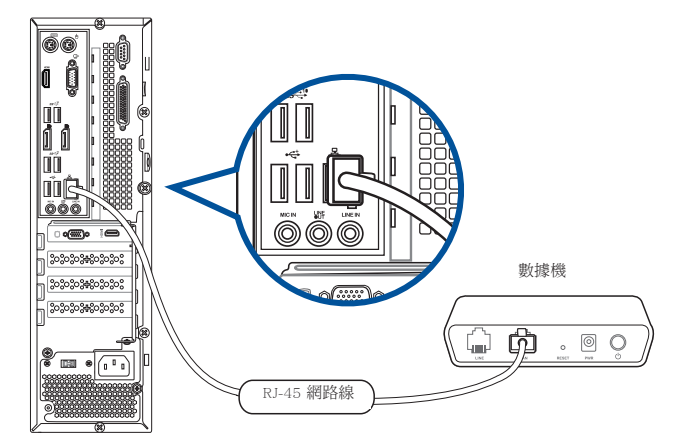

3. 開啟 DSL/Cable 數據機與您的電腦。

4. 進行所需網路連線設定。

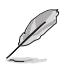

•更多關於網路設定的資訊與幫助請洽詢您的網路服務提供者 (ISP)。

•更多資訊,請參考 設定網路連線 章節的內容。

# 透過區域網路連線網路 (LAN)

請依照以下步驟透過區域網路連線網路:

1. 將 RJ-45 網路線的一端連接至電腦後面板的 LAN (RJ-45) 連接埠,另一端連接至 區域網路。

D840MA

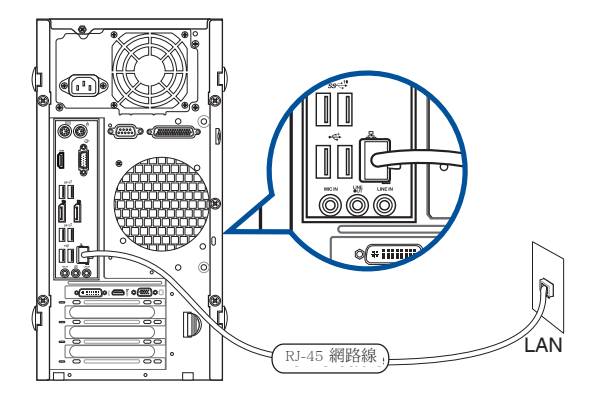

D840MB/ M840MB/ W840MB/ S840MB

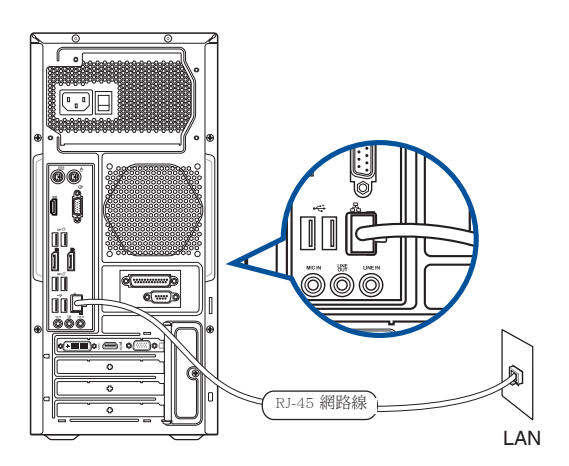

D840SA/ M840SA/ W840SA

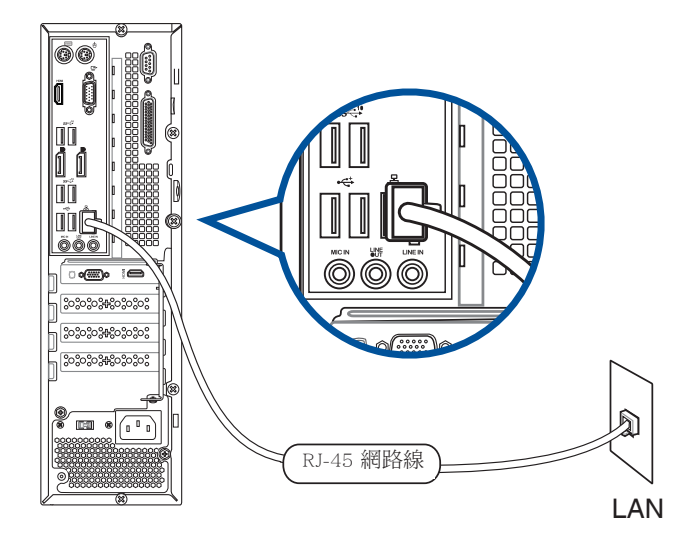

- 2. 開啟您的電腦。
- 3. 進行所需網路連線設定。

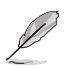

- •更多關於網路設定的資訊與幫助請洽詢您的網路服務提供者 (ISP)。
- •更多資訊,請參考 設定網路連線 章節的內容。

世<br>以

# 繁體中文

#### 設定動態 IP/PPPoE 網路連接

請按照以下步驟設定動態 IP/PPPoE:

- 1. 透過下列兩種方式中的任一種開啟 網路和共用中心:
	- a) 在工作列中,右鍵點選網路圖示 3 ,并點選 開啟網路和共用中心。
	- b) 在開始螢幕中,點選 設定 > 網路和網際網路 > 乙太網路 > 網路和共用中 心。
- 2. 在開啟網路和共用中心畫面,點選 更改介面卡設定。
- 3. 使用滑鼠右鍵點選您的 LAN 網路名 稱,並選擇 內容。
- 4. 點選 網際網路通訊協定第 4 版 (TCP / IPv4)並點選 內容。

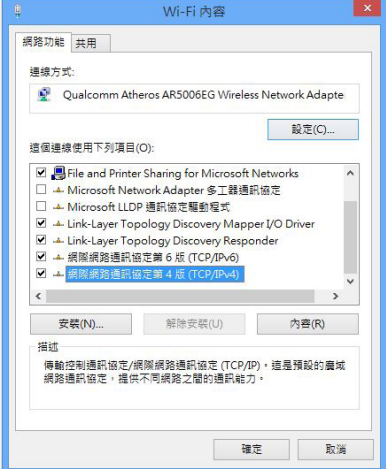

5. 點選 自動獲得 IP 位址,請點選 確 定。

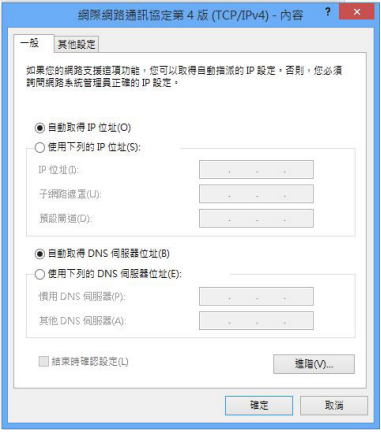

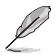

若您使用 PPPoE 連接,請繼續以下步驟。

6. 返回 網路和共用中心,並點選 設 定新的連線或網路。

7. 選擇 連線到網際網路 並點選 下

一步。

繁體中文

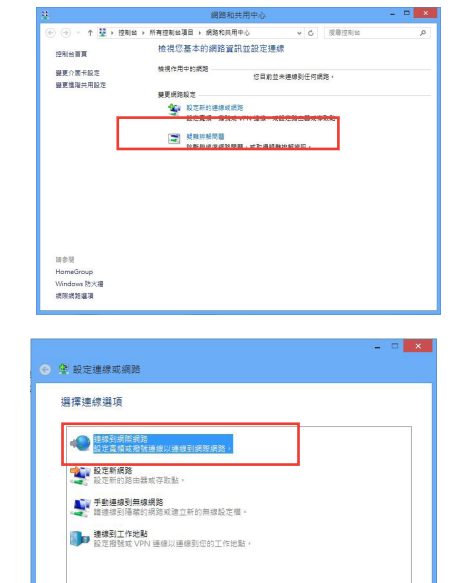

- 8. 選擇 寬頻(PPPoE)。
- 9. 根據下一步的螢幕指示完成設定。

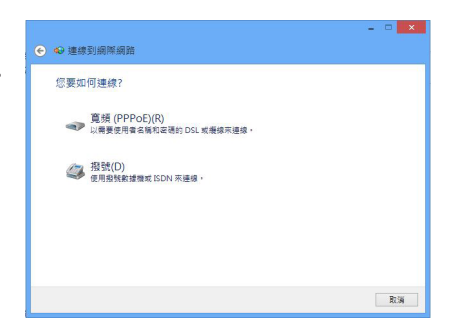

48 2012年 - 2012年 - 2012年 - 2012年 - 2012年 - 2012年 - 2012年 - 2012年 - 2012年 - 2012年 - 2012年 - 2012年 - 2012年 - 2012年 - 2012年 - 2012年 - 2012年 - 2012年 - 2012年 - 2012年 - 2012年 - 2012年 - 2012年 - 2012年 - 2012年 - 2012年 - 2012年 - 201

 $\begin{array}{|c|c|c|c|c|c|} \hline \begin{array}{|c|c|c|c|c|} \hline \text{R-M} & \text{R-M} \end{array} & \begin{array}{|c|c|c|c|} \hline \text{R-M} & \text{R-M} \end{array} & \hline \end{array} \end{array}$ 

#### 設定固定 IP 網路連接

請依照以下步驟設定一個固定 IP 網路連接:

- 1. 重複前一節 設定動態 IP/PPPoE 網路連 接 中 1 到 4 的步驟。
- 2 點選 使用下列的 IP 位址。
- 3. 輸入網路電信業者提供的 IP 位址,子 網路遮罩及預設閘道。
- 4. 如有需要,請輸入慣用 DNS 伺服器及 其他 DNS 伺服器的位址。
- 5. 當所有步驟完成後,點選 確定。

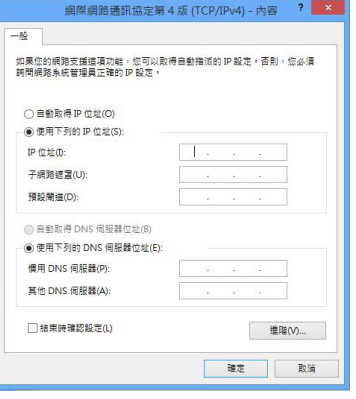

繁體中文

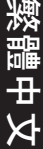

# 第五章 使用 ASUS Business Manager

# 華碩商務管理(ASUS Business Manager)

華碩商務管理為您的華碩電腦提供一系列便利和維護工具。

#### 安裝華碩商務管理(ASUS Business Manager)

- 1. 將華碩支援 DVD 插入您的光碟機。
- 2. 在華碩支援 CD 視窗中,請點選 Utilities > ASUS Business Manager。

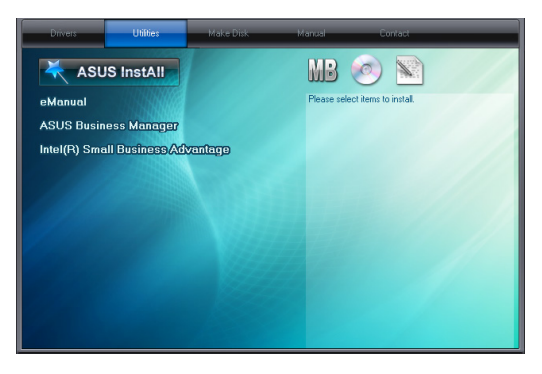

3. 在華碩管理設定視窗中,請選擇您需要安裝的應用程式。

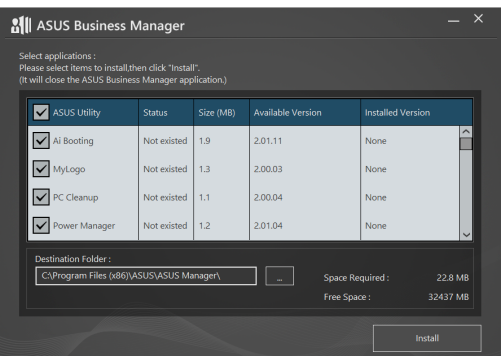

- 4. 點選 Install。
- 5. 安裝完成后,系統將提示您重新開啟您的系統。

#### 開始使用 ASUS Manager

從開始選單開啟 ASUS Manager, 請點選 Start > ASUS > ASUS Manager。

#### 圖示視圖和列表視圖

ASUS Manager 有一個圖示視圖和列表視圖, 點選列表視圖 | | 以顯示適合您系統 的工具列表。

# 圖示視圖 **All ASUS Business Manager** 닻 0 校 列表視圖  $\ket{\equiv}$  $\sqrt{2}$ 同 74

#### 列表視圖

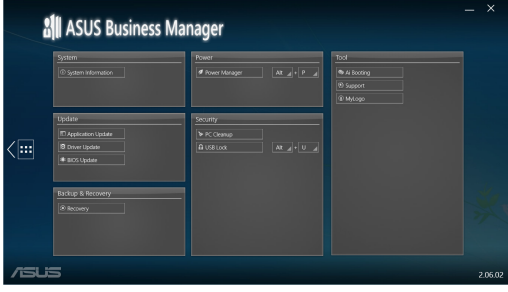

#### System

System Information 視窗顯示電腦的硬體和軟體詳細資訊。

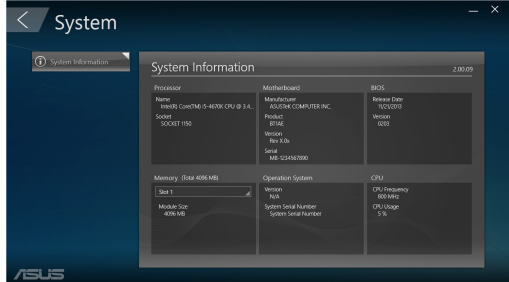

#### Update

在 ASUS Manager 主視窗中點選 Update,可下載到最新的驅動程式、最新的 BIOS 版 本,並可更新 ASUS 應用程式。

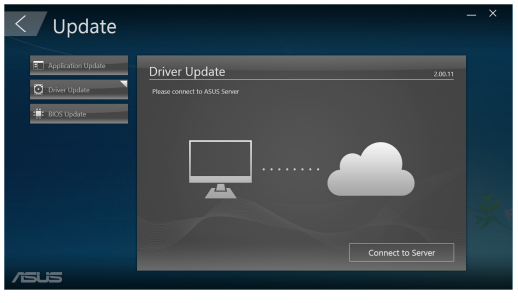

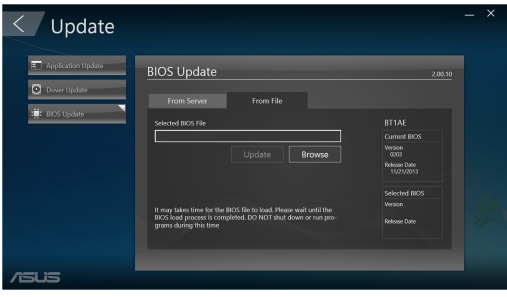

#### **Security**

在 ASUS Manager 主視窗中點選 Security 進入 PC Cleanup 和 USB Lock 應用程式。

#### PC Cleanup

PC Cleanup 可提供選項用來移除臨時和多餘檔案,以釋放更多的硬碟空間。

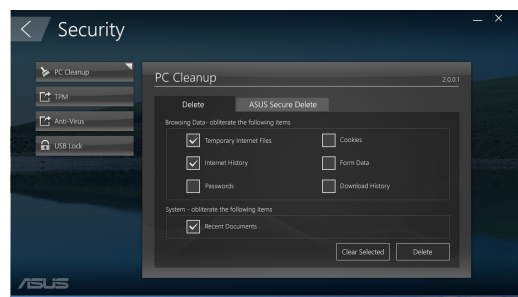

#### ASUS Secure Delete

ASUS Secure Delete 可透過簡單的拖曳方式,使已刪除的檔案永久刪除,不可回復,為 您的檔案提供安全保證。

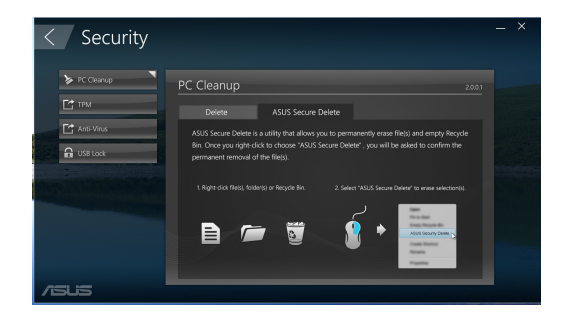

使用 ASUS Secure Delete:

- 1. ASUS Secure Delete 開啟后,請執行以下操 作將檔案添加至刪除框:
	- 將檔案拖至刪除框。

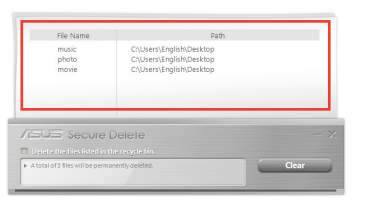

• 右鍵點選檔案然後選擇 ASUS Secure Delete。

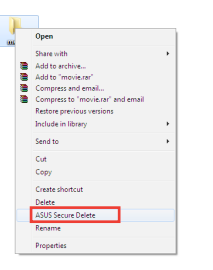

2. 若從刪除框中移除一個檔案,請選擇該 檔案,然後點選 。

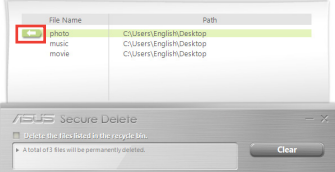

3. 若將資料回收筒中的所有檔案永久刪除, 請勾選 Delete the files listed in the recycle bin。

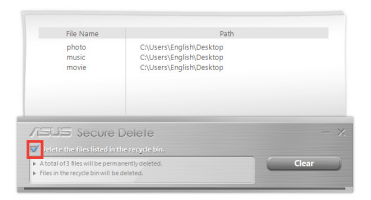

4. 點選 Clear,然後在確認資訊中點選 OK, 永久刪除在刪除框和資料回收筒中列出的 所有檔案 (若在步驟 3 中已選)。

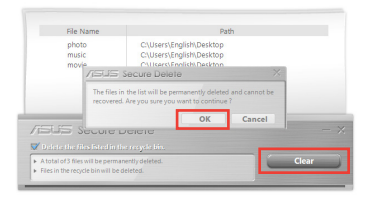

#### USB Lock

USB Lock 功能可透過設定一個密碼,控制 USB 連接埠、讀卡機和光碟機的讀取/使用 權限。

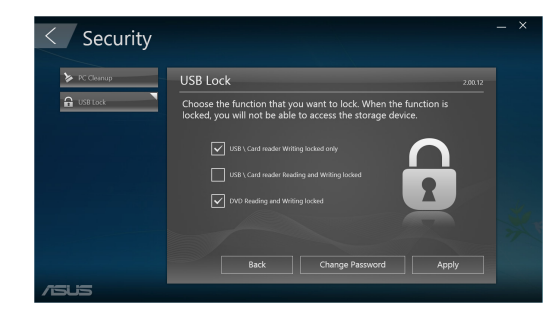

#### Backup & Recovery

在 ASUS Manager 主視窗中點選 Recovery,可開啟 Windows 維護任務,像是系統還 原,調整開始設定和使用復原光碟修復 Windows 系統。

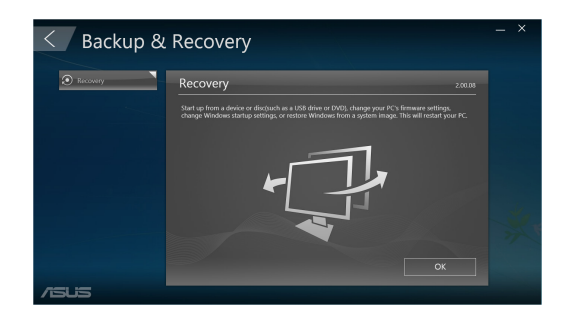

#### Power

在 ASUS Manager 主視窗中點選 Power,可進行電源管理設定, 使用 Power Manager, 您可以對系統休眠、睡眠、顯示和硬碟機活動時間進行設定。

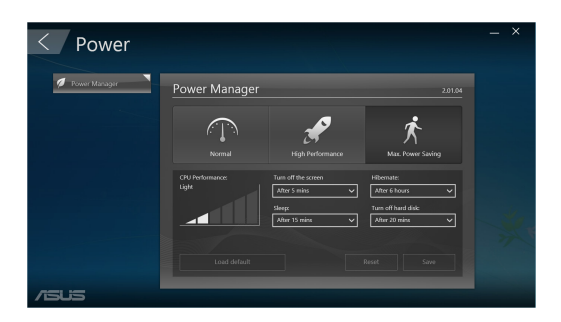

#### Tool

在 ASUS Manager 主視窗中點選 Tool,可開啟 Support 視窗、Ai Booting 或 MyLogo。

#### Support

Support 列表可連結至 ASUS support 網站和聯絡資訊。

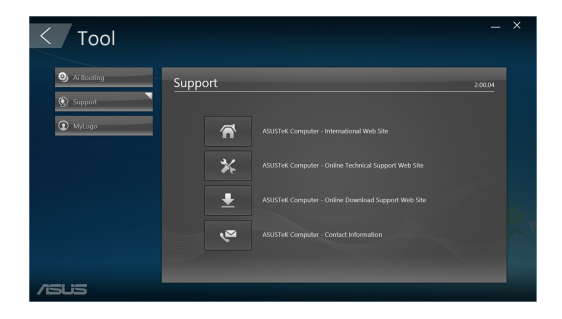

#### Ai Booting

Ai Booting 可顯示可開機儲存裝置的列表, 選擇一個裝置,點選左/右鍵可更改開機順 序。

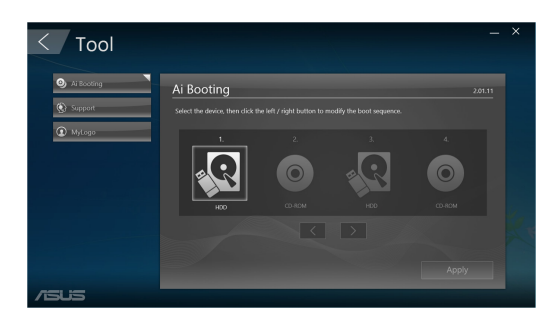

#### MyLogo

ASUS MyLogo 可自行客製開機畫面, 開機畫面可在開機進入作業系統前出現在螢幕 中。

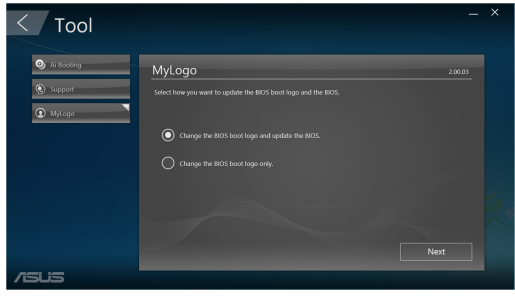

更改 BIOS 開機畫面:

- 1. 選擇任一選項,然後點選 Next:
	- 更改 BIOS 開機畫面,更新 BIOS。
	- 僅更改 BIOS 開機畫面。

在選擇第一個選項之前,請使用 ASUS Update 將 BIOS 檔案下載至電腦中。

2. 點選 Browse 瀏覽您將要用於開機畫面的圖片檔案 (若需要,還有已下載的 BIOS), 然後點選 Run。

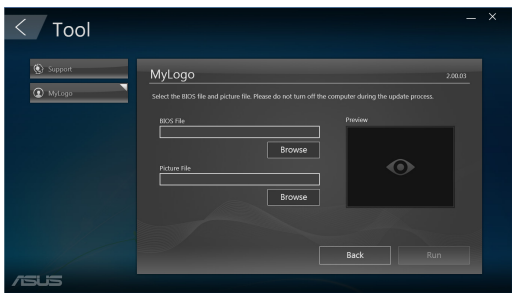

3. 請依視窗中的指示完成此過程。

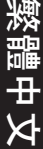

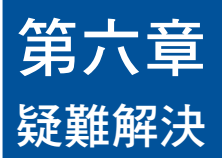

本章節為您提供您可能遇到的疑難的解決方法。

#### ? 我的電腦無法開機,並且前面板電源指示燈未亮起。

- 檢查您的電腦是否連接電源。
- 檢查牆上的電源插座是否可用。
- 檢查是否開啟電源。更多資訊請參閱第一章 開啟您的電腦。

#### ? 我的電腦當機。

- 請依照以下步驟關閉無回應的程式:
	- 1. 同時按下 <Alt> + <Ctrl> + <Delete> 鍵,接著點選 工作管理員。
	- 2. 在工作管理員的進程中,點選無回應的程式,接著點選 結束工作。
- 若鍵盤也無回應,請按住機殼頂部的電源按鈕直至電腦關閉。接著再按 下電源按鈕重新啟動電腦。

#### ? 我無法使用華碩無線網路卡連接無線網路(選配)。

- 請確認您為想要連接的無線網路輸入了正確的網路安全金鑰。
- 將外部天線(選配)連接至華碩無線網路卡上的天線連接埠,並將天線 放置在機殼的頂部以獲得最佳無線效能。

#### ? 數字鍵區域的方向鍵不起作用。

請確認數字鎖定指示燈已關閉。當指示燈亮起時這些數字鍵僅被用於輸 入數字;若您想要使用該區域中的方向鍵,請按下數字鎖定鍵關閉指示 燈。

#### ? 顯示器無法顯示。

- 請檢查顯示器是否開啟。
- 請確認您的顯示器與電腦上的視訊輸出連接埠正確相連。
- 若您的電腦內建獨立顯示卡,請確認您的顯示器與獨立顯示卡的視訊輸 出連接埠相連。
- 請檢查顯示器視訊連接埠上的針腳是否彎曲。若您發現彎曲的針腳,請立 即替換顯示器視訊連接埠接線。
- 請檢查您的顯示器是否正確連接電源。
- 更多疑難解決資訊請參考您的顯示器使用手冊。

#### ? 使用多個顯示器時,僅一個顯示器能顯示。

- 請確認這些顯示器電源已開啟。
- 在開機自我測試時僅連接至 VGA 連接埠的顯示器可以顯示。雙顯示功能 僅在 Windows 系統中適用。
- 若您的電腦安裝了顯示卡,請確認將顯示器連接至顯示卡的輸出連接 埠。
- 請檢查多個顯示器是否正確設定。更多資訊請參閱第三章 連接多個外部 顯示器。

#### ? 我的電腦無法偵測 USB 儲存裝置。

- 當您第一次將 USB 儲存裝置與電腦相連時, Windows 會自動安裝它的驅 動程式。完成後請點選進入 電腦 來檢查是否偵測到 USB 儲存裝置。
- 將您的 USB 儲存裝置連接至另一台電腦來檢測此 USB 儲存裝置是否損 壞。

繁體中文

#### ? 我想要復原或撤銷對電腦系統設定的更改,同時不影響我的個人檔 案或資料。

您可以使用 Windows® 10 中 在不影響檔案的情況下重新整理您的電腦 功能來復原個人電腦的系統設定,同時不影響您的個人檔案或資料。若 要使用此功能,點選 設定 > 更新與安全性 > 復原,選擇 在不影響檔案 的情況下重新整理您的電腦,接著點選 重設。

#### ? 高書質雷視上的圖像變形。(由於機型不同,系統功能也會有差異)

- 您的顯示器或高書質電視的不同解析度會導致圖像變形。請調整螢幕解 析度至適合您的高畫質電視。請按照以下步驟改變您的螢幕解析度:
	- 從開始畫面,點選 設定 > 系統 > 顯示器。

#### ? 我的喇叭沒有聲音。

- 請確認您將您的喇叭連接至前面板或後面板的音效輸出埠(草綠色)。
- 請確認您的喇叭是否連接電源并開啟。
- 調節喇叭的音量。
- 請確認您沒有啟動靜音模式。
- 若您啟動靜音,音量圖示將顯示為 < 若要開啟系統聲音,請點選通 知區域的 ( , 接著點選 ( ) 。
- 若沒有啟動靜音,點選 () 滑動卷軸調節音量。
- 將您的喇叭與另一台電腦相連測試它是否正常運作。

#### ? DVD 光碟機無法讀取光碟。

- 請確認光碟是以標籤面朝上放入光碟機。
- 請確認光碟是否正確放入託盤,尤其是非標準大小的光碟。
- 請檢查光碟是否有劃傷或損壞。

#### ? DVD 光碟機退出按鈕不起作用。

1. 從開始畫面, 點選 檔案總管。

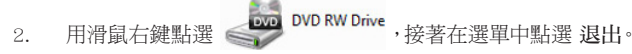

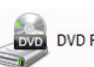

# 華碩桌上型電腦常見問題疑難排除快速指南

# 電源問題

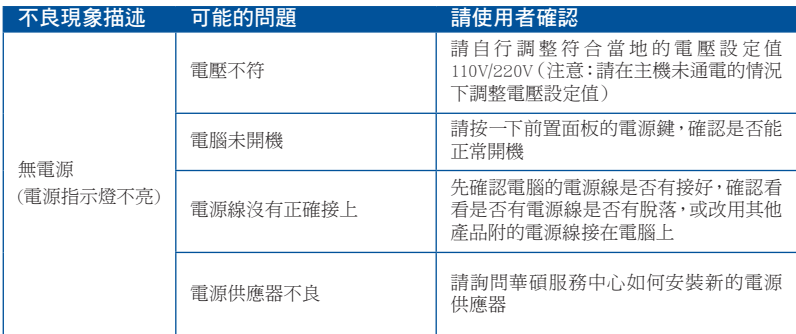

#### 畫面無法顯示

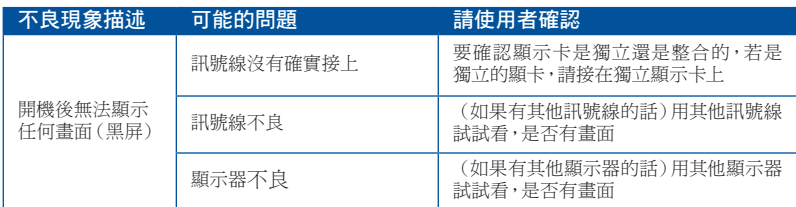

# 網路相關問題

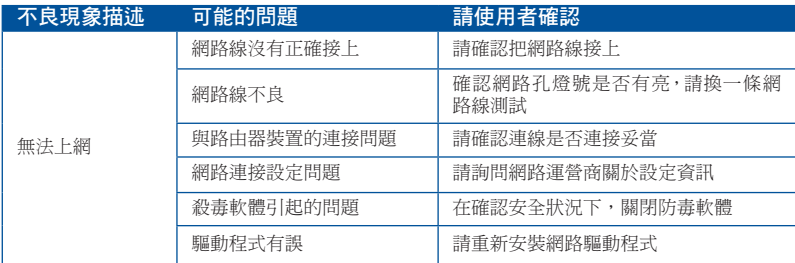

# 音效相關問題

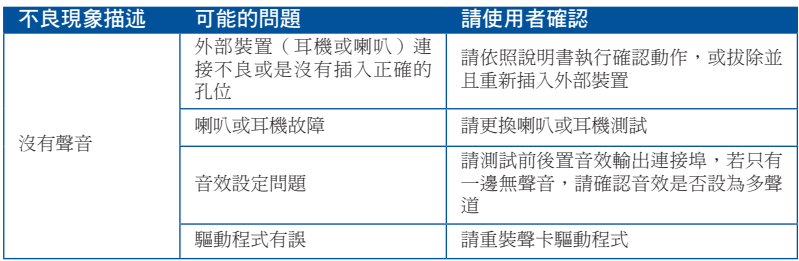

# 執行速度變慢或當機相關問題

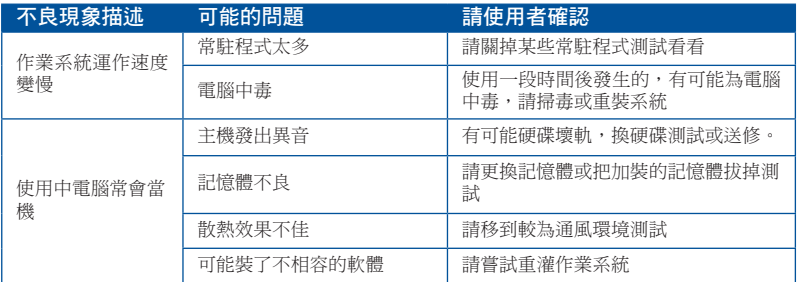

# CPU 風扇太吵

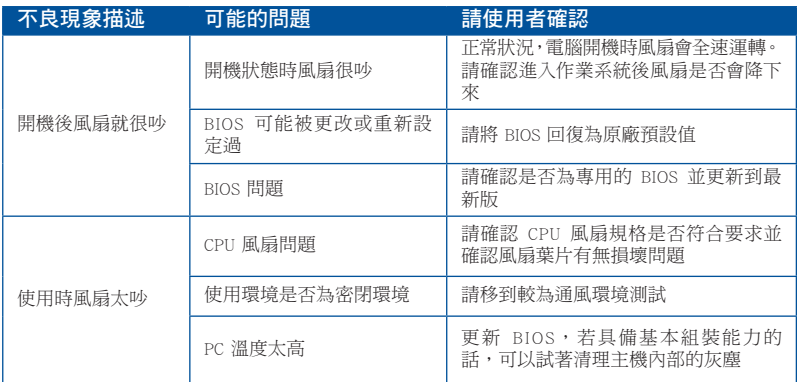

\* 若上述仍無法排除疑難,請至 ASUS Support 官方網站 https://www.asus.com/tw/support/ 或參閱個人電腦保固服務卡並與客服連絡。

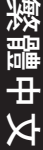

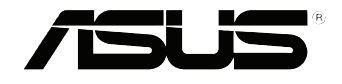

# 華碩個人電腦 Windows® 10 使用手冊

T10435 第一版 2015 年 6 月 Copyright © ASUSTeK Computer Inc. All Rights Reserved

# 第一次開始使用<br>———————————————————— 第一次開始使用

的基本設定。 當您第一次啟動您的電腦,會出現一系列畫面導引您進行 Windows® 10 作業系統

第一次啟動您的個人電腦,請依照下列步驟進行:

- 1. 按下個人電腦上的電源鍵,在設定畫面出現之前,請先等候幾分鐘。
- 2. 選擇使用語言。
- 3. 請仔細閱讀授權條款,然後按下接受(Accept)。
- 4. 依照畫面指示設定以下項目。
	- 個人化
	- 無線連線
	- 設定
	- 登入您的電腦
- 5. 一旦您完成基本項目的設定,Windows® 10 教學說明會出現。觀賞教學說明以了 解更多 Windows® 10 的各項功能。

# 使用 Windows® 介面

Windows® 介面是指 Windows® 10 所採用的廣受歡迎的開始螢幕和動態磚顯示操 作介面。該介面包含下列可以在個人電腦上使用的功能。

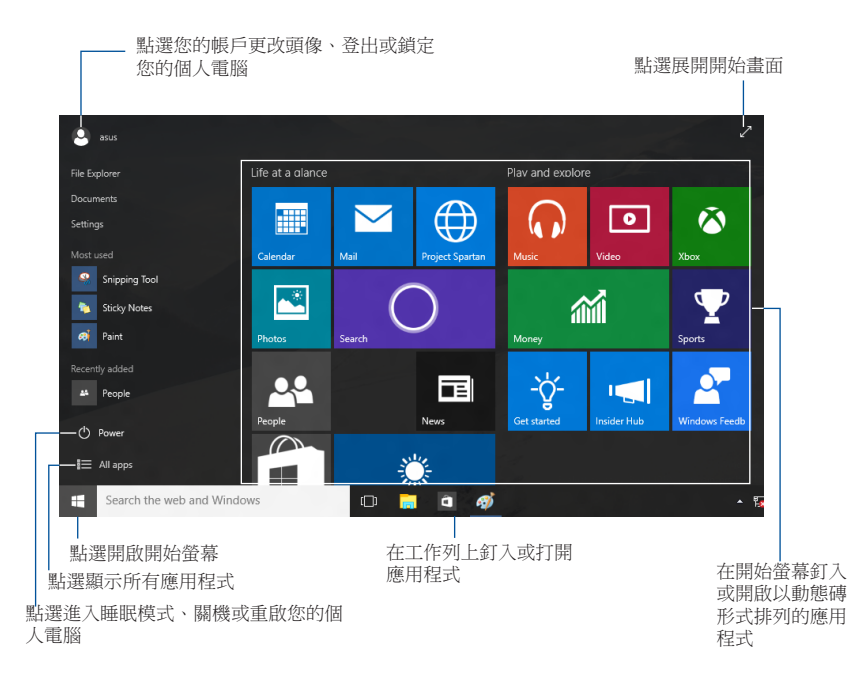

#### 開始畫面

Windows® 10 最佳化了開始書面的一些功能,例如,您能夠自訂最喜歡的應用程 式、人物或網頁所使用的空間。

您可以透過下列方式打開開始選單:

- 點選工作列左下角的開始按鈕。
- 按下鍵盤上的 Windows® 鍵  $\boxed{\blacksquare}$

#### 在開始螢幕或工作列釘入更多應用程式

- 1. 在開始畫面中,點選 所有應用程式,然後選擇您想要釘入的應用程式。
- 2. 點選「釘入到 開始 螢幕」或 釘入到工作列 將您選擇的應用程式釘入開始螢幕 或工作列。 您也可以將應用程式拖曳至開始螢幕或工作列然後鬆開,以釘入應 用程式。

#### 開始螢幕

伴隨著開始畫面出現的開始螢幕,供您在同一空間內管理所有您需要的應用程 式。所有開始螢幕中的應用程式以動態磚的方式排列,供您輕鬆存取。

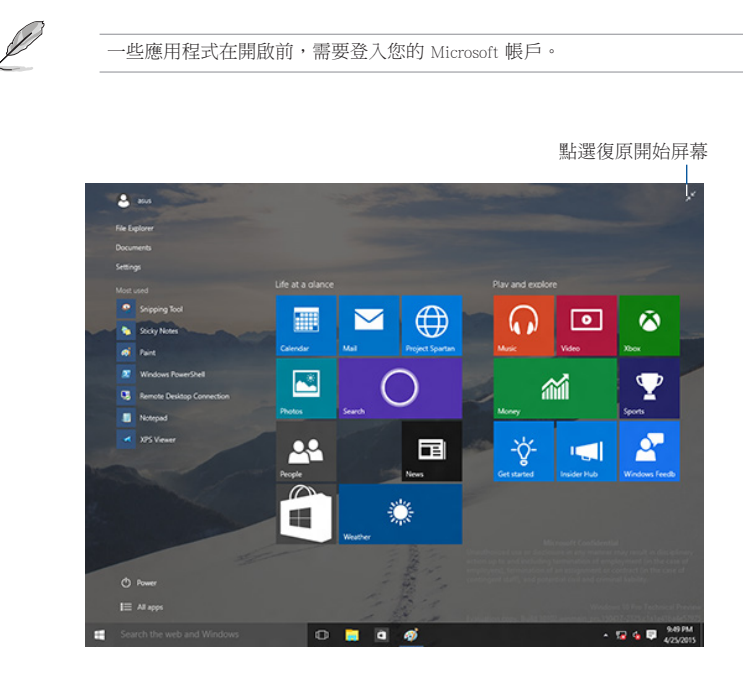

#### 在開始螢幕移動應用程式

在開始螢幕將應用程式拖曳至您喜歡的位置并鬆開,即可輕鬆移動應用程式。

#### 在開始螢幕取消釘入應用程式

要從開始螢幕取消釘入應用程式,請在應用程式上點選右鍵以打開其設定,然後 點選「從 開始 選單取消釘入」。

繁體中文

# 工作列

Windows® 10 介面採用標準的工作列設計, 能夠顯示全部您目前正在背景執行的 應用程式或項目。

#### 在工作列取消釘入應用程式

- 1. 在您想要取消釘入的應用程式上點選右鍵。
- 2. 然後點選「從 開始 選單取消釘入」或 從工作列取消釘入此程式 從開始螢幕或 工作列上移除此應用程式。

#### 使用 Task View

當您有幾項正在執行的應用程式時,您可以點選工作列上的 © 圖示,顯示所 有正在執行的應用程式,然後點選某個應用程式或項目執行此程式或項目。

如果 Task View 是關閉的,點選 > 顯示 Task View 按鈕以顯示 Task View 圖 示。

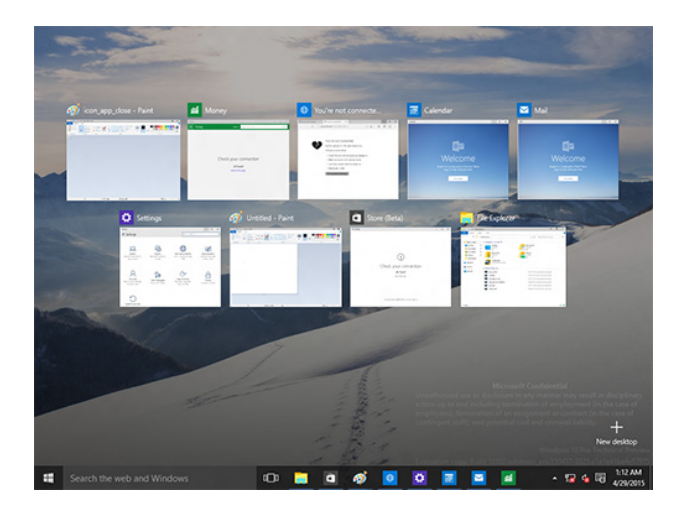

### Snap (子母書面)功能

使用Snap(子母畫面)功能可讓您在個人電腦上同時執行四個或更多應用程式。 可讓您在不同的應用程式間來回切換或工作。

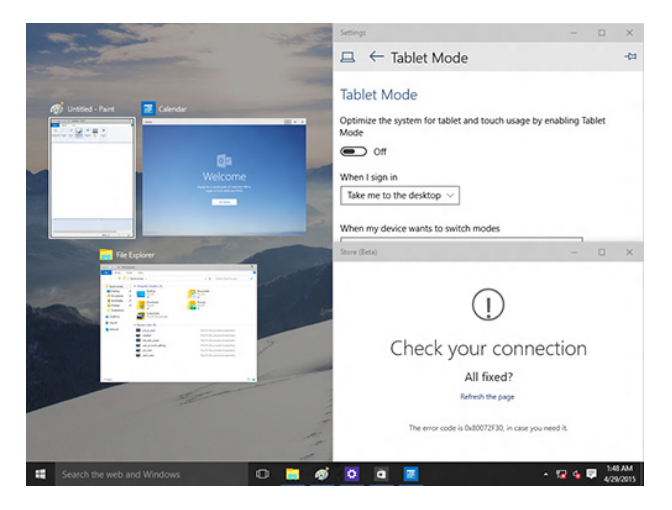

#### 使用Snap(子母畫面)功能

使用個人電腦的滑鼠或鍵盤以打開 Snap(子母畫面)功能。

#### 使用滑鼠

- a) 執行一個應用程式,然後將其拖曳至螢幕角落放至合適的位置。
- b) 將另一應用程式放至您喜歡的位置。

#### 使用鍵盤

- a) 執行一個應用程式,按下 | | 和左右方向鍵選擇你想要放置的合適位置。
- b) 使用 <sup>=</sup> 和左右方向鍵放置另一應用程式。
# 功能組合鍵

您可以使用鍵盤,也可以使用下列鍵盤快速鍵,協助您開啟應用程式與瀏覽 Windows<sup>®</sup> 10。

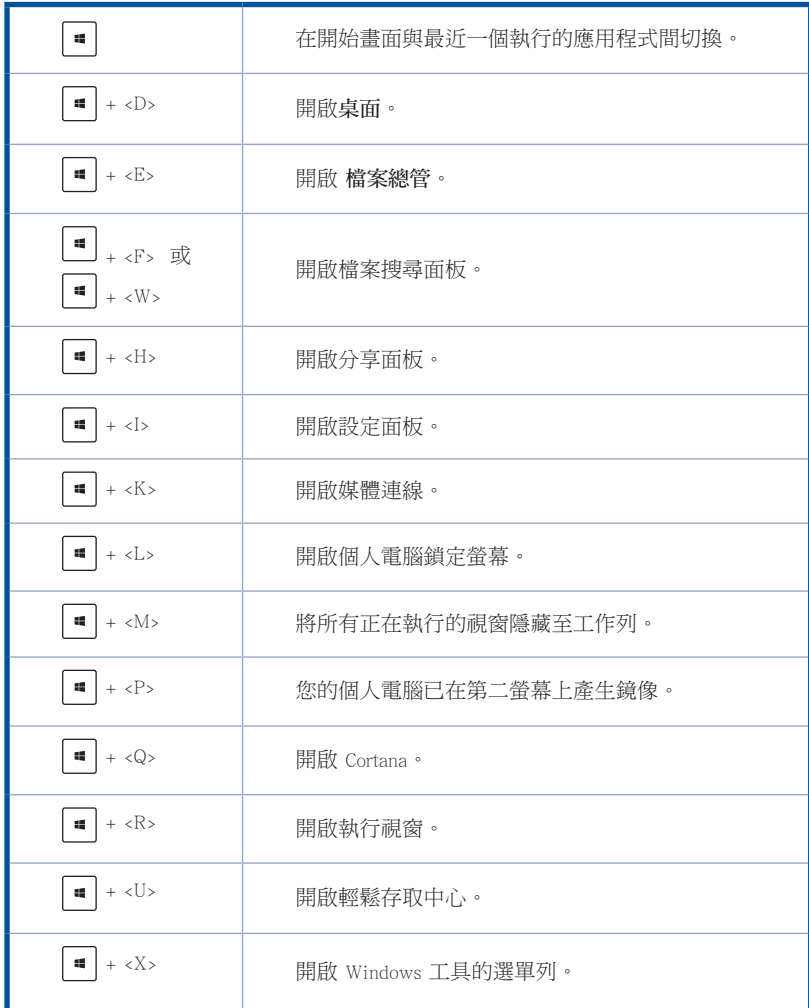

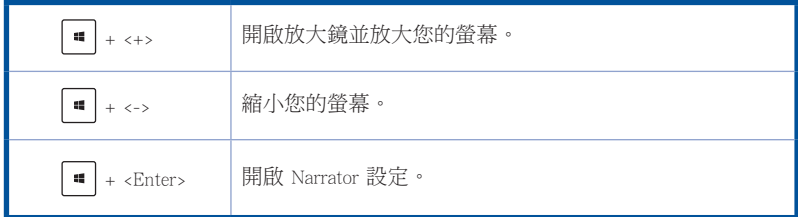

## 移除所有項目並重新安裝 Windows

使用電腦設定中的初始化電腦並重新開始選項可回復您的電腦至出廠預設設定。 請參考以下步驟使用本選項。

繁體中文

在使用本選項前請備份所有資料。

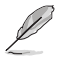

初始化過程可能會花費一些時間。

- 1. 點選 設定 > 更新與安全性 > 復原。
- 2. 向下捲動找到 移除所有項目並重新安裝 Windows 選項。在選項下方,點選 開 始使用。

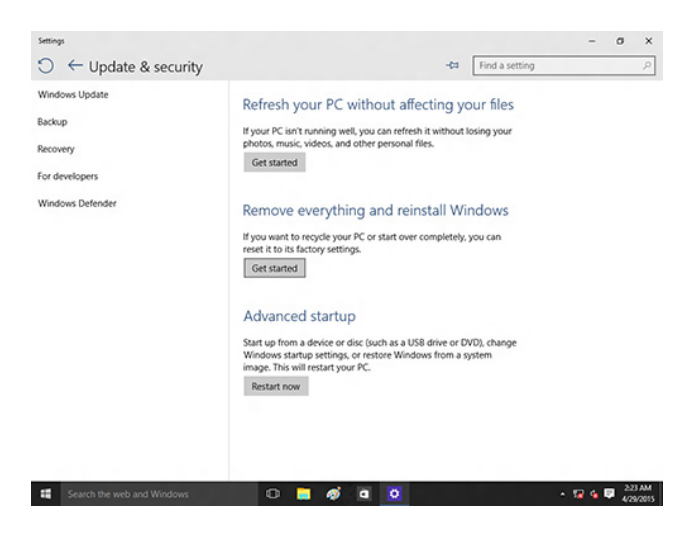

3. 依據螢幕上的指示完成重新安裝及剩餘的步驟。

# 華碩的連絡資訊

# 華碩電腦公司 ASUSTeK COMPUTER INC.(台灣)

#### 市場訊息

## 技術支援

地址:台灣臺北市北投區立德路 150 號 4 樓 電話:+886-2-2894-3447 傳真:+886-2-2890-7798 電子郵件:info@asus.com.tw 全球資訊網:http://tw.asus.com

電話:+886-2-2894-3447(0800-093-456) 線上支援:https://www.asus.com/tw/support/

# 華碩電腦公司 ASUSTeK COMPUTER INC.(亞太地區)

#### 市場訊息

地址:台灣臺北市北投區立德路 150 號 4 樓 電話:+886-2-2894-3447 傳真:+886-2-2890-7798 電子郵件:info@asus.com.tw 全球資訊網:https://www.asus.com

#### 技術支援

電話:+86-21-38429911 傳真:+86-21-58668722, ext. 9101# 線上支援: https://www.asus.com/tw/support/

# ASUS COMPUTER INTERNATIONAL ( 美國)

# 市場訊息

地址:48720 Kato Rd, Fremont, CA 94538 電話:+1-510-739-3777 傳直: +1-510-608-4555 電子郵件:http://vip.asus.com/eservice/ techserv.aspx

## 技術支援

電話:+1-812-282-2787 傳真:+1-812-284-0883 線上支援: http://www.service.asus.com/

# ASUS COMPUTER GmbH (德國/奧地利)

### 市場訊息

地址:Harkort Str. 21-23, D-40880 Ratingen, Germany

傳真:+49-2102-959931

- 全球資訊網:http://asus.com/de
- 線上連絡: http://eu-rma.asus.com/sales(僅回 答市場相關事務的問題)

## 技術支援

電話:+49-2102-5789555 傳真:+49-2102-959911 線上支援: http://www.asus.com/de/support/